Online Waste Levy System (OWLS 2.0)

# User guide for waste disposal facility operators

Version 9, 2023

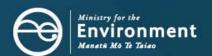

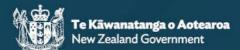

### Disclaimer

The information in this publication is, according to the Ministry for the Environment's best efforts, accurate at the time of publication. The Ministry will make every reasonable effort to keep it current and accurate. However, users of this publication are advised that:

- The information does not alter the laws of New Zealand, other official guidelines, or requirements.
- It does not constitute legal advice, and users should take specific advice from qualified professionals before taking any action based on information in this publication.
- The Ministry does not accept any responsibility or liability whatsoever whether in contract, tort, equity, or otherwise for any action taken as a result of reading, or reliance placed on this publication because of having read any part, or all, of the information in this publication or for any error, or inadequacy, deficiency, flaw in, or omission from the information in this publication.
- All references to websites, organisations or people not within the Ministry are for convenience only and should not be taken as endorsement of those websites or information contained in those websites nor of organisations or people referred to.

This guide may be cited as: Ministry for the Environment. 2023. *Online Waste Levy System (OWLS 2.0): User guide for waste disposal facility operators*. Wellington: Ministry for the Environment.

First published in September 2020, updated version published in December 2023.

Published by the Ministry for the Environment Manatū mō te Taiao PO Box 10362, Wellington 6143, New Zealand environment.govt.nz

ISBN: 978-1-99-003332-2 (online)

Publication number: ME 1544

Other publications in this series include:

- Calculation and Payment of the Waste Disposal Levy: Guide for waste disposal facility operators
- Waste Disposal Levy—Training for Waste Disposal Facility Operators: Training workbook

© Crown copyright New Zealand 2023

# **Contents**

| About this guide                                                        | 5  |
|-------------------------------------------------------------------------|----|
| How to use this guide                                                   | 5  |
| Where to go for help                                                    | 5  |
| Further information                                                     | 5  |
| Chapter 1: Introduction to OWLS 2.0                                     | 6  |
| Overview                                                                | 6  |
| Applying to register for OWLS 2.0                                       | 8  |
| Adding a new user to OWLS 2.0                                           | 11 |
| Logging in as a new user                                                | 15 |
| Logging in to OWLS 2.0                                                  | 25 |
| Moving around OWLS 2.0                                                  | 27 |
| Creating a new facility within OWLS 2.0                                 | 30 |
| Chapter 2: Monthly and quarterly returns                                | 35 |
| Overview                                                                | 35 |
| Return Summary screen                                                   | 36 |
| Submitting a return                                                     | 38 |
| Verifying a return                                                      | 47 |
| Amending a return                                                       | 50 |
| View Tax invoice / Statement (monthly reporting facilities only)        | 50 |
| Chapter 3: Annual and six-monthly returns                               | 55 |
| Overview                                                                | 55 |
| Return Summary screen                                                   | 56 |
| Submitting a final annual/six-monthly return                            | 58 |
| Verifying a final annual/six-monthly return                             | 64 |
| Amending a final annual/six-monthly return                              | 67 |
| Chapter 4: Applications                                                 | 68 |
| Overview                                                                | 68 |
| Applying to submit an annual return                                     | 69 |
| Applying to submit a six-monthly return                                 | 71 |
| Applying to use the average tonnage method for motor vehicles           | 73 |
| Applying for an extension of time to submit your monthly return         | 76 |
| Applying for an extension of time to pay                                | 78 |
| Applying for an extension of storage time for material on your facility | 80 |
| Applying for a waiver                                                   | 83 |
| Applying for a refund                                                   | 85 |
| Applying for a site class change                                        | 87 |
| Application summary screen                                              | 89 |
| Methodologies                                                           | 90 |

| Chapter 5: Viewing and updating details   | 91  |
|-------------------------------------------|-----|
| Overview                                  | 91  |
| Updating client details                   | 92  |
| Updating disposal facility details        | 93  |
| Viewing or updating details for personnel | 95  |
| De-activating personnel                   | 97  |
| Emails and activities                     | 99  |
| Chapter 6: Reports                        | 102 |
| Overview                                  | 102 |
| Generating or exporting a report          | 103 |
| Glossary                                  | 107 |

# About this guide

This guide is designed to help waste disposal facility operators use the Online Waste Levy System (OWLS 2.0) to register, send returns and apply for extensions of time, waivers, methodologies and refunds.

# How to use this guide

This guide has been designed to help with using OWLS 2.0. It explains the purpose of the screens, how to use the screens and other important information about using the system.

You will need to use this guide together with the *Calculation and Payment of the Waste Disposal Levy* guide, which covers information about the:

- Waste Minimisation Act 2008
- Waste Minimisation (Calculation and Payment of Waste Disposal Levy) Regulations 2009
- Waste Minimisation (Information Requirements) Regulations 2021
- disposal facility operator's responsibilities regarding the levy.

# Where to go for help

An online Help function is available from every screen within OWLS 2.0.

If you need more advice, or help with using OWLS 2.0, please call our helpdesk on 0800 WDLEVY (0800 935 389).

# **Further information**

Further information about the waste disposal levy is available from the Ministry for the Environment

Phone: 0800 WDLEVY (0800 935 389)

Email: info@wastelevy.govt.nz

Ministry web facility: https://environment.govt.nz/what-government-is-doing/areas-of-

work/waste/waste-disposal-levy/

OWLS 2.0 web facility: www.wastelevy.govt.nz

When you contact us via 0800 WDLEVY, depending on your query, we may need to verify your identity. We will do this using information you provided when you registered.

# Chapter 1: Introduction to OWLS 2.0

This chapter provides a brief overview of the Online Waste Levy System (OWLS 2.0) and tells you how to set up new users, log in to and move around OWLS 2.0. It contains the following topics:

| Торіс                                   |
|-----------------------------------------|
| Overview                                |
| Applying to register for OWLS 2.0       |
| Adding a new user to OWLS 2.0           |
| Logging in as a new user                |
| Logging in to OWLS 2.0                  |
| Moving around OWLS 2.0                  |
| Creating a new facility within OWLS 2.0 |

### Overview

### Introduction

OWLS 2.0 is the Ministry for the Environment's internet application that enables disposal facility operators to carry out waste disposal levy requirements online. It has been designed to minimise compliance costs disposal facility operators incur to meet their obligations under the Waste Minimisation Act 2008 and the Waste Minimisation (Calculation and Payment of Waste Disposal Levy) Regulations 2009.

OWLS 2.0 allows operators to register, send returns and apply for extensions of time, waivers, methodologies and refunds.

### Registering on OWLS 2.0

Once you have registered with us, you will be given access to OWLS 2.0. This is a secure website. The only people who can access your information are people you authorise, and our staff or contractors authorised to administer the levy.

### User access types

Disposal facilities have the following types of user access:

- Site data entry Can update returns that will be placed in a status of 'Pending Verification'.
- Site verifier Can create/update personnel update/verify returns, update Client/Site details and create/modify applications.
  - Mandatory to be the first user created when registering a Client and/or Facility.
  - Site verifier delegator Can create/update personnel update/verify returns, update Client/Site details, create/modify applications, and delegation access.
  - Site facility administrator has delegation and view access, cannot perform other functions in OWLS. Can be assigned to multiple Sites.

The table below shows the functions for each user type.

|                  | Functions that users can perform Disposal facility users     |                 |                           |                 |                    |
|------------------|--------------------------------------------------------------|-----------------|---------------------------|-----------------|--------------------|
|                  |                                                              | Data entry      | Facility<br>Administrator | Verifier        | Verifier Delegator |
|                  | View or change operator address details                      | View            | Change                    | View            | Change             |
| Contacts and     | View or change disposal facility contact and finance details | View            | Change                    | View            | Change             |
| users            | View, add or change contact people details                   | View            | Add / Change              | View            | Add / Change       |
|                  | Add Personnel                                                | No access       | Add                       | No access       | Add                |
|                  | View returns summary                                         | View            | View                      | View            | View               |
|                  | Submit or verify new return                                  | Submit          | No access                 | Submit          | Submit / Verify    |
| Returns          | View or change a verified return                             | View            | View                      | View            | Change             |
|                  | Submit an amendment                                          | No access       | No access                 | No access       | No access          |
|                  | View and download statements                                 | View / Download | View / Download           | View / Download | View / Download    |
|                  | View applications summary                                    | View            | View                      | View            | View               |
| Applications and | Add new applications                                         | No access       | No access                 | No access       | Add                |
| methodologies    | Change a pending application                                 | No access       | No access                 | No access       | Change             |
|                  | View methodologies                                           | View            | View                      | View            | View               |
| Reports          | View reports online or download                              | View / Download | View / Download           | View / Download | View / Download    |

# Applying to register for OWLS 2.0

### When to use

Use these steps if you want to register your organisation, facility and personnel within OWLS 2.0

### Notes:

- If you have already signed up for OWLS, but need to create a new facility, please see Creating a new facility within OWLS 2.0.
- New users must have a RealMe login for authentication to access OWLS 2.0, please see What is RealMe

### Role

New users

### **Overview**

Organisations can submit an online application form to register for the Online Waste Levy System. Organisations can register multiple facilities at once, making it easy to get started with OWLS and begin meeting your reporting requirements.

### **Steps**

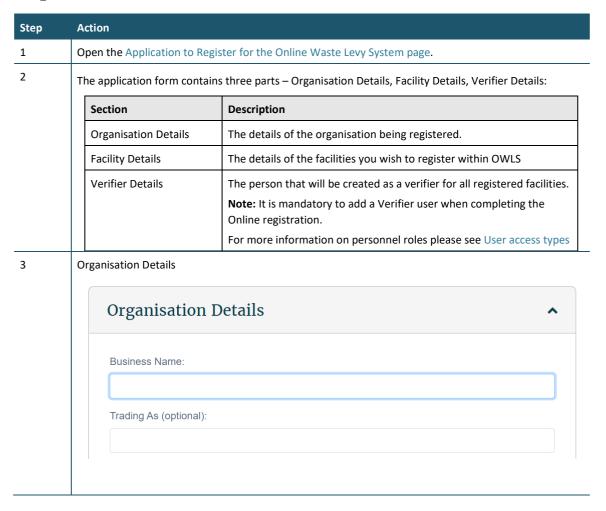

### Step Action

| Field                           | Description                                                                                                    |
|---------------------------------|----------------------------------------------------------------------------------------------------|
| Legal Name                      | Enter the legal name of the organisation.                                                                                                    |
| Trading As                      | (Optional) Enter the trading name of the organisation (the name you use publicly).                                                                                                    |
| NZBN                            | (Optional) Enter the NZBN number of the organisation. Your NZBN can be found on the New Zealand Companies Register website. (Not applicable for Territorial Authorities)                                                             |
| Certificate of Incorporation    | Upload a copy of your Certificate of Incorporation. This can be found on the New Zealand Companies Register website. This file will be deleted once your application has been assessed. (Not applicable for Territorial Authorities) |
| Ownership Type                  | Select the ownership type of the organisation.                                                                                                    |
| Date of Incorporatio            | n Enter the Date of Incorporation for the facility.                                                                                                    |
|                                 | <b>Note:</b> This can be found on the Certificate of Incorporation issued by the Companies Office.                                                                                                    |
| Organisation Postal<br>Address  | Enter the Postal Address of the organisation (the address for all correspondence).                                                                                                    |
| Organisation Physica<br>Address | I Enter the physical address of the organisation.                                                                                                    |
| Contact Number                  | Enter a contact phone number for the organisation.                                                                                                    |
| Contact Email                   | Enter a contact email address for the organisation.                                                                                                    |

### 4 Facility Details

### **Facility Details**

^

Please note, more than one facility can be added to the same application. Please use 'Add another facility' button at the bottom of this section if you need to register more than one facility for your organisation.

### Facility Name:

The OWLS system requires each facility name to be unique. If your landfill, cleanfill or transfer station facility does not have a unique name then consider using your business name plus the suburb e.g., 'ABC landfill Torbay'. If this is not appropriate, you could consider the road the site sits on e.g. ABC Landfill – Willis Street, or numbering your facilities e.g. ABC transfer station 1, ABC transfer station 2

Facility Name must be provided.

| Field                     | Description                                                                                                    |
|---------------------------|----------------------------------------------------------------------------------------------------|
| Name                      | Enter the name of the facility.                                                                                               |
| Territorial Authority     | Select the Territorial Authority for the region e.g. Auckland Council.                                                        |
| Demographic Type          | Select the primary demographic composition of the waste catchment area for your facility.                                     |
| Facility Start Date       | The date the facility became operational.                                                                                     |
| Site Latitude             | Enter the site latitude coordinates of disposal facility location.  Selecting your address on Google Maps will provide this.  |
| Site Longitude            | Enter the site longitude coordinates of disposal facility location.  Selecting your address on Google Maps will provide this. |
| Facility Physical Address | Enter the physical address of the facility.                                                                                   |

| tep | į | Action                      |                                                                                                    |
|-----|---|-----------------------------|----------------------------------------------------------------------------------------------------|
|     |   | Contact Number              | Enter the contact number of the facility. If this is the same as the organisation contact number, use the "Same as Organisation Contact Number" checkbox.                                            |
|     |   | Contact Email               | Enter the contact email address of the facility. If this is the same as the organisation email address number, use the "Same as Organisation Contact Email" checkbox.                                |
|     |   | Estimated Annual<br>Tonnage | Enter the estimated annual tonnage of waste. If your annual tonnage is less than 1000 tonnes, you may wish to apply for permission to submit annual returns.                                         |
|     |   | Cover Material Sourced      | Select the source of the cover material used at the facility.                                                                                                    |
|     |   | Site Class                  | Select the class of your facility. Your class type should be determined using the information on this fact sheet, please note that your class type may differ from your council consent.             |
|     |   | Methodology                 | Select the method(s) your disposal facility uses or proposes to use to calculate waste and diverted material tonnage. For more information on this please see Waste levy – Measuring waste tonnages. |
|     |   | Methodology – Start<br>Date | Enter the Start date of each methodology for returns.                                                                                                    |
|     |   | Add Another Facility        | If you wish to add additional facilities, click this button.                                                                                                    |

### Verifier Details

5

| erifier Details                 |                                                                                                    |  |
|---------------------------------|----------------------------------------------------------------------------------------------------|--|
| he operator must declare that t | e person selected to be the Verifier has the company authority or delegation to submit returns on behalf of the operator.         |  |
|                                 | gation to authorise must complete this declaration.                                                                               |  |
| nce your organisation is set up | within the Online Waste Levy System you will be able to add another verifier and additional administrative personnel if required. |  |
| irst Name:                      |                                                                                                    |  |

| Field           | Description                                                                                                    |
|-----------------|----------------------------------------------------------------------------------------------------|
| First Name      | Enter first name.                                                                                                    |
| Preferred Name  | (Optional) Enter a preferred name.                                                                                                    |
| Surname         | Enter surname.                                                                                                    |
| Position        | (Optional) Enter position.                                                                                                    |
| Contact Area(s) | (Optional) Select contact areas.                                                                                                    |
| Contact Number  | Enter a contact number.  Note: If this is the same as the organisation contact number, use the "Same as Organisation Contact Number" checkbox.                      |
| Contact Email   | Type the contact email address.  Note: If this is the same as the organisation email address number, use the "Same as Organisation Contact Email" checkbox.         |
| Proof of ID     | Upload proof of ID for verification purposes (driver's licence, passport, or birth certificate). This file will be deleted once your application has been assessed. |

| Step | Action                                                                                                    |
|------|----------------------------------------------------------------------------------------------------|
| 5    | Click the checkbox next to the "I'm not a robot" text, and if needed complete the CAPTCHA test.  I'm not a robot  reCAPTCHA  Privacy - Terms                                                                                                    |
| 6    | Click Submit Application                                                                                                    |
| 7    | Once the Waste Levy team has assessed your application an email will be sent either approving or rejecting your application.  If your application is rejected you will need to submit a new application form, taking note to correct any issues outlined in the rejection email.  If your application is approved, you will receive an email outlining the approved facilities and containing a link to log in to OWLS for the first time. For more information on logging into OWLS for the first time, please see Logging in as a new user. |

### What happens next?

If your application has been approved, you can complete your sign up for OWLS by following the link in the approval email.

# Adding a new user to OWLS 2.0

### When to use

Use these steps when you want to create a login for someone else.

## Roles that can perform the action

- Verifier Delegator can create/update personnel, update/verify returns, update Client/Site details and create/modify applications.
- Facility Administrator can create/update personnel, has delegation and view access, cannot perform other functions in OWLS. Can be assigned to multiple Sites.

### **Steps**

Before you begin, ensure you have the First Name, Surname, Contact Number, and email address of the person you wish to add. If they already use OWLS 2.0, please check this matches the information they already use.

| Step | Action                                                                                   |
|------|------------------------------------------------------------------------------------------|
| 1    | Log in to OWLS 2.0                                                                       |
| 2    | Navigate to the site you wish to add someone to, click the Personnel button on the left. |

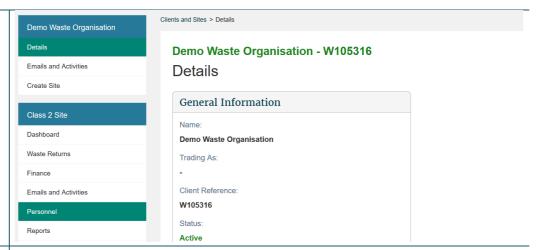

This is the list of Personnel who have already been added to this site. Click the "Add Person" button at the bottom of the list.

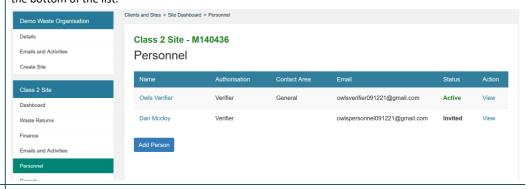

Start typing the name of the person you wish to add in the "Name" box. As you type, OWLS 2.0 will search for users attached to this client whose names match what you've typed.

### Class 2 Site - M140436

### Add Person

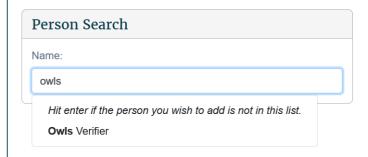

If you see the person you're looking for, click their name, and skip to step 5b; if not, hit enter and proceed to step 5a.

### Class 2 Site - M140436

### Add Person

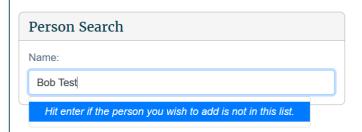

The form will put the text you've written into the First Name text field, remove the surname from that box if needed and fill out the rest of the form with their details.

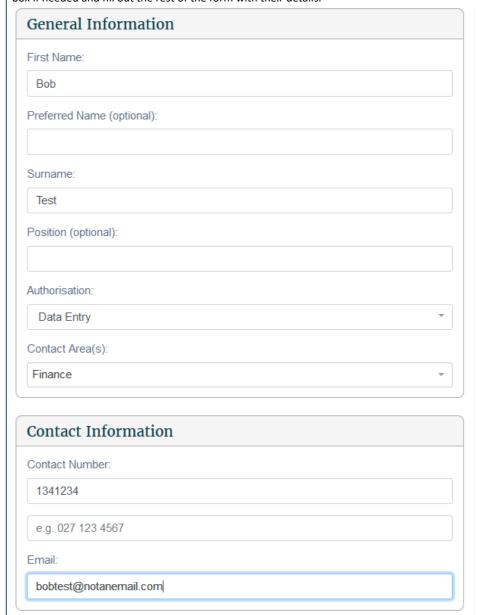

The form will prepopulate with the user's existing first name, surname, and contact details.

Select the Authorisation and/or Contact Area(s) you'd like them to have for this site by clicking the drop down and selecting from the available choices.

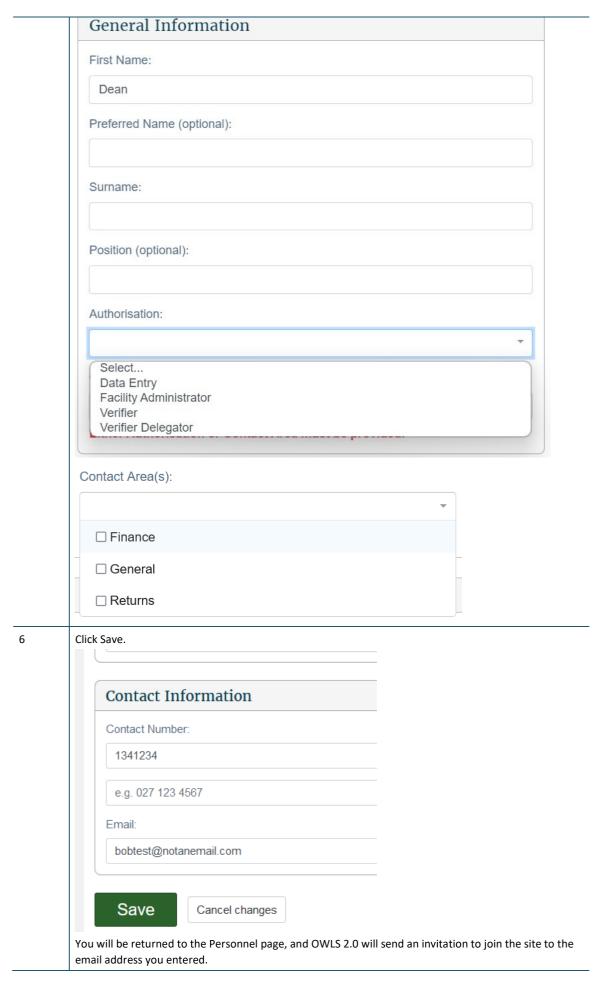

Note: if the user you added wasn't given any Authorisation, they will not receive an email. 7 On the personnel page you will see that their user Status is "Invited". Once the user has clicked the link and logged in for the first time, this status will change to "Active". Class 2 Site - M140436 Personnel Name Authorisation Email Status Owls Verifier Verifier General owlsverifier091221@gmail.com Active Bob Test Data Entry Finance bobtest@notanemail.com Invited Dan Mccloy Verifier owlspersonnel091221@gmail.. Invited Add Person Note: there is a delay for Authorisation and Contact Area to appear on this screen - if at first the new user appears on this screen without them, please wait a few seconds and refresh the page.

### What happens next?

We will set up the new user and email the login details. Once the user receives this email, they can register a RealMe account and log into OWLS 2.0.

Note: The email is valid for 24 hours. If you miss activating your login within that time, you will need to contact the help desk at 0800 WDLEVY (0800 935 389).

# Logging in as a new user

### When to use

Use these steps if you need to log in for the first time

**Note**: If you are **not** logging in for the first time, please see the *Logging in to OWLS 2.0* steps.

### **Roles**

- Site data entry Can update returns that will placed in a status of 'Pending Verification'
- Site verifier Can create/update personnel update/verify returns, update Client/Site details and create/modify applications.
- Site verifier delegator Can create/update personnel update/verify returns, update Client/Site details, create/modify applications, and delegation access.
- Facility Administrator can create/update personnel, has delegation and view access, cannot perform other functions in OWLS. Can be assigned to multiple Sites

### **Overview**

OWLS 2.0 uses RealMe for login and authentication management. You will need to either use an existing RealMe account or set up a RealMe account to log in to OWLS 2.0, as outlined in the steps below.

### What is RealMe® and how do you access it?

Your RealMe login is a single username and password you can use to securely access services online.

### More on RealMe:

- Privacy and security https://www.realme.govt.nz/privacy-and-security/
- Two Factor Authentication https://www.realme.govt.nz/help/#second-factor-authentication
- Where is it currently used? https://www.realme.govt.nz/where-to-use-realme/

### **Steps**

| Step | Action                                                                                                    |
|------|----------------------------------------------------------------------------------------------------|
| 1    | Find the email you received from OWLS 2.0 when you registered. Go to step 2.                                                                                                    |
|      | <b>Note</b> : The email is valid for 24 hours. If you miss activating your login within that time, you will need to contact the help desk at 0800 WDLEVY (0800 935 389).                                                                                                    |
|      | Please check your spam folder if there is a delay in receiving.                                                                                                    |
| 2    | Open the email and click the Please complete the sign-up process here link.                                                                                                    |
|      | Kia ora Joe                                                                                                    |
|      | You have been authorised to access the Online Waste Levy System (OWLS) on behalf of on behalf of ABC Landfill                                                                                                    |
|      | You have been assigned the following role(s):                                                                                                    |
|      | Site - Verifier Delegator                                                                                                    |
|      | You have been sent this email to verify your email address. As part of improved security, all users will be required to login using a personal RealM RealMe Login services, the Ministry for the Environment does not receive or have access to any personal data of the user (including your email a already have a RealMe username and password, you can create a new one by following the steps in 'Create a RealMe login' link on the RealMe I email address and a mobile phone. |
|      | To gain access to your facility's OWLS account using the RealMe® login service                                                                                                    |
|      | Please complete the sign-up process here.                                                                                                    |
|      | For questions regarding the OWLS, including the functions that different users can perform (Chapter 1), please refer to the OWLS user guide.                                                                                                    |
|      | Please do not reply to this system-generated message. Replies to this message are routed to an unmonitored mailbox. If you have questions plea                                                                                                    |
|      | Result: You will be redirected to the OWLS 2.0 login page.                                                                                                    |

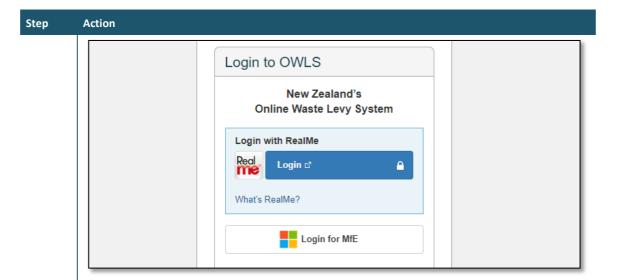

3 Click Login with RealMe.

**Result**: You will be redirected to the RealMe login page where you can:

- log in using an existing RealMe login
- set up a new RealMe login.

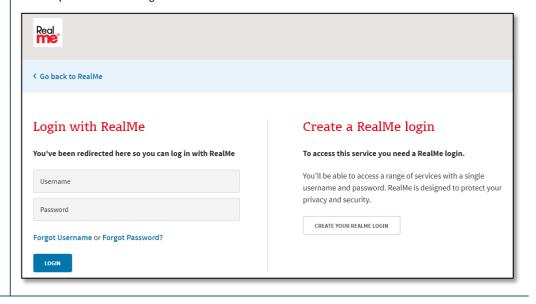

### Step Action

If you are logging in with an existing RealMe login, complete the required fields under "Login with RealMe" and click **Login**.

Result: You will be logged in and redirected to the OWLS 2.0 dashboard.

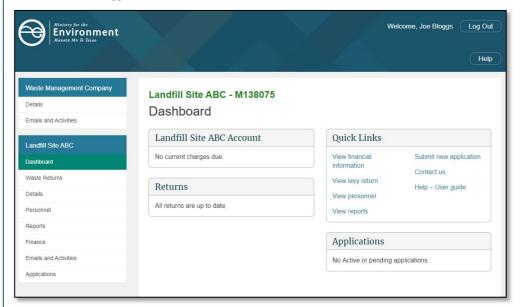

If you need to set up a new RealMe login, click **Create your RealMe login** instead.

Result: The RealMe set up your account page displays.

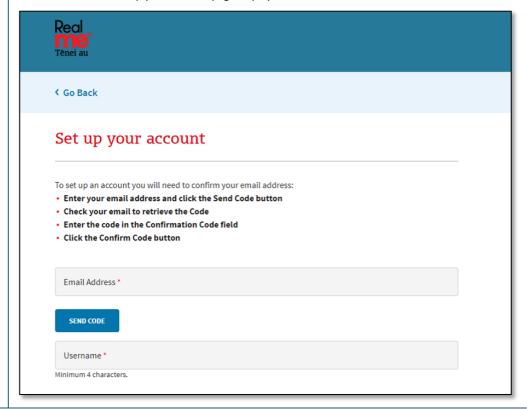

| Step   | Λct                                               | tion                                                                                   |                                                                                        |  |  |  |
|--------|---------------------------------------------------|----------------------------------------------------------------------------------------|----------------------------------------------------------------------------------------|--|--|--|
| 6<br>6 | Action  Enter the following information:          |                                                                                        |                                                                                        |  |  |  |
| ŭ      |                                                   | nter the following information:                                                        |                                                                                        |  |  |  |
|        |                                                   | Field                                                                                  | Description                                                                            |  |  |  |
|        |                                                   | Email address                                                                          | Type the email address you wish to use with RealMe.                                    |  |  |  |
|        |                                                   | Username                                                                               | Type the username you wish to use with RealMe.                                         |  |  |  |
| 7      |                                                   | u will need to confirm your do this, click <b>SEND CODE</b> .                          | email using a code.                                                                    |  |  |  |
|        |                                                   | Si                                                                                     | END CODE                                                                               |  |  |  |
| 8      | Check your email inbox for the confirmation code. |                                                                                        |                                                                                        |  |  |  |
|        |                                                   | Verify your e                                                                          | mail address                                                                           |  |  |  |
|        |                                                   | Thanks for verifying your j                                                            | oe.bloggs@email.com account!                                                           |  |  |  |
|        |                                                   | Your code is: 012345                                                                   |                                                                                        |  |  |  |
|        |                                                   | Sincerely,<br>Tēnei au, RealMe ITE                                                     |                                                                                        |  |  |  |
|        |                                                   | This message was sent from an unn                                                      | nonitored email address. Please do not reply to this message.  Tēnei au                |  |  |  |
|        |                                                   |                                                                                        |                                                                                        |  |  |  |
| 9      | Clic                                              | the RealMe "Set up your a<br>ck <b>CONFIRM CODE</b> .<br>sult: your email will be veri | ccount" page, enter the confirmation code as per the email.  fied for use with RealMe. |  |  |  |

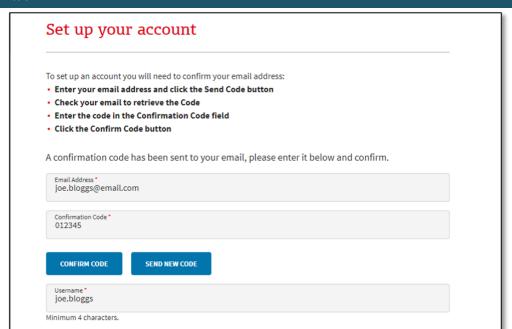

**Note**: if you require a new code, click **SEND NEW CODE**. A new confirmation code will be sent to your email.

10

| Field    | Description                                                                                                    |
|----------|----------------------------------------------------------------------------------------------------|
| Password | Type the password you wish to use with RealMe.  Note: A RealMe password must be at least 7 characters long. If it is less than 12 characters, it must contain at least 3 of the following: |
|          | <ul> <li>UPPERCASE (A–Z)</li> <li>lowercase (a–z)</li> <li>numbers (0–9)</li> </ul>                                                                                                    |
|          | <ul> <li>symbols (eg, #, \$, !, @, ^, &amp;, *, etc)</li> <li>Type the password again in the next field.</li> </ul>                                                                        |

When you have finished entering a password, click **Continue** to proceed.

Result: The next RealMe Set up your account page displays.

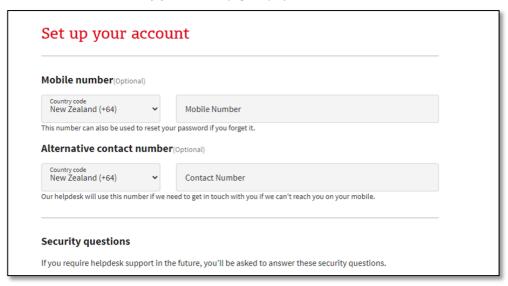

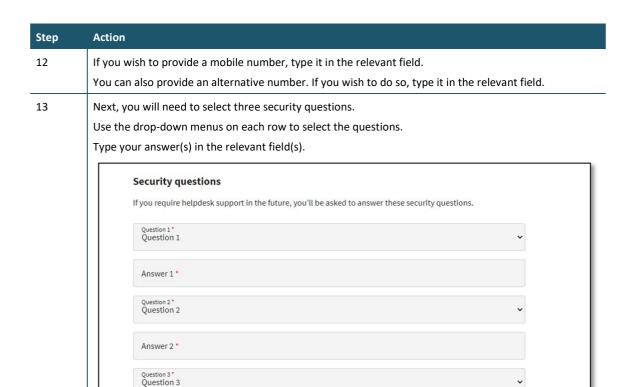

The secret PIN is **optional**. If you wish to add a secret PIN to your RealMe login, type it in the relevant field.

**Note**: If you enter a secret PIN, it must:

be a five-digit number

Answer 3 \*

- have no more than three consecutive numbers, and
- not repeat the same digit more than twice.

Confirm the PIN by typing it again in the next field.

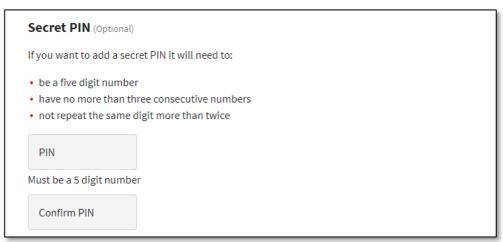

# Step Action 15 Tick the box to accept the RealMe Terms of Use. Then, click Continue. **Result**: The RealMe" Second-factor authentication" page displays. Terms of use ✓ I accept the RealMe terms of use CONTINUE CANCEL 16 You will need your mobile phone to set up second-factor authentication. Select the method by which you'd like to receive your unique code: Use an authenticator app – a unique code will be generated via an authenticator app. Refer to step 17 for download instructions. (Preferred method) Use your mobile number – a unique code will be sent to your mobile number. Set up second-factor authentication Adding second-factor authentication (2FA) to your login process is a simple way of adding an extra layer of security to your information. A verification code has been sent. Please copy it to the input box below.

Use an authenticator app
Use your mobile number

### 

Open the **Google Authenticator** app on your phone.

Result: The Authenticator app will display.

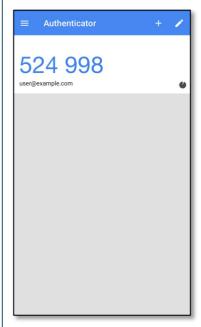

19 Tap the + icon.

Next, tap Scan Barcode.

Use your phone's camera to scan the QR code generated by RealMe.  $\label{eq:code} % \begin{center} \begin{center} \begin{cent$ 

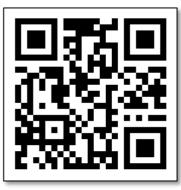

**Result**: Google Authenticator will generate a unique code on your phone.

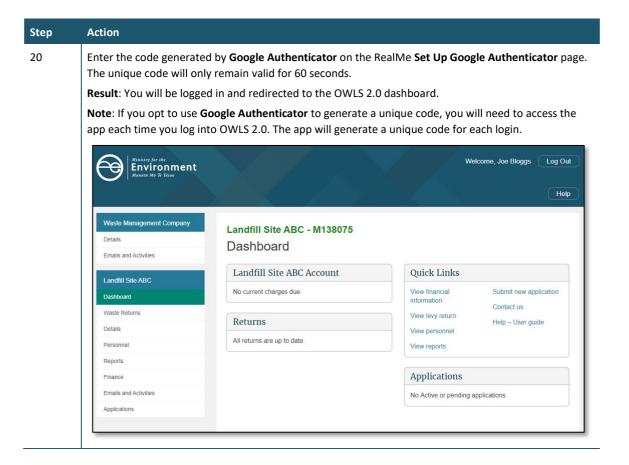

### What happens next?

You can now access OWLS 2.0 using a RealMe login.

# Logging in to OWLS 2.0

### When to use

Use these steps to log in to OWLS 2.0 using your existing RealMe login details.

**Note:** If you are logging in for the first time, see the Logging in as a new user steps.

### **Roles**

- Site data entry Can update returns that will placed in a status of 'Pending Verification'
- Site verifier Can create/update personnel update/verify returns, update Client/Site details and create/modify applications.
- Site verifier delegator Can create/update personnel update/verify returns, update Client/Site details, create/modify applications, and delegation access.
- Facility Administrator can create/update personnel, has delegation and view access, cannot perform other functions in OWLS. Can be assigned to multiple Sites

### **Steps**

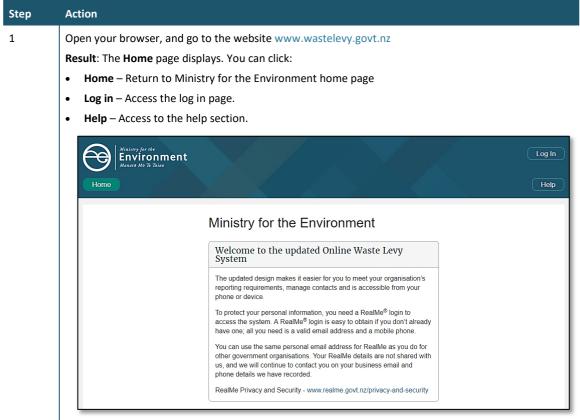

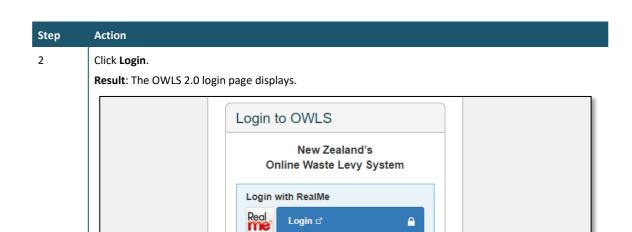

3 Click **Login with RealMe** to access OWLS 2.0 using your RealMe login credentials

What's RealMe?

**Result**: You will be redirected to the RealMe Login page where you can enter your username and password.

Login for MfE

### Notes:

- The password is case sensitive.
- You must use the RealMe account you used to register with OWLS 2.0
- If you have forgotten your username or password, please refer to the RealMe login page and click Forgot Username or Forgot Password or contact the RealMe 24/7 helpdesk at **0800 664 774**.

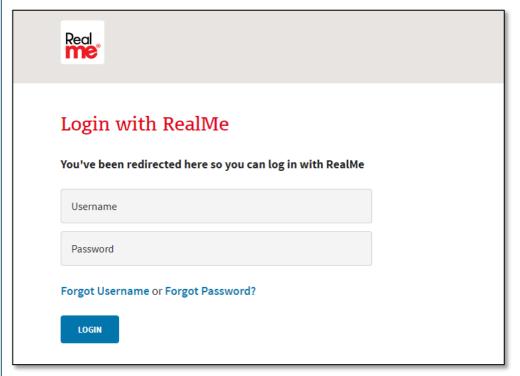

# What happens next?

You can use the OWLS 2.0 functions for your disposal facility as required.

# Moving around OWLS 2.0

### **Disposal Facility Dashboard**

When you first log on to OWLS 2.0 you are presented with your disposal facility dashboard. From here you can access all the functions available to you.

Your dashboard tells you:

- any balance due for payment
- when your next invoice is due
- which returns have not been submitted
- a summary of your applications
- a Quick Links field, from which you can access:
  - financial information
  - levy returns
  - personnel
  - reports
  - new application submissions
  - contact details for support
  - a help section, including the user guide.

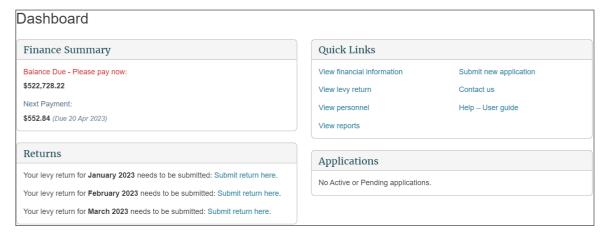

### **Content menu**

Use the content menu to access different areas of OWLS 2.0. Depending on your level of authorisation, you may not have access to all areas.

The topmost section refers to the "client" or company.

Use the content menu to access:

- Client details
- Emails and activities

The following section relates to the disposal facilities under the client's management.

Use the content menu to access:

- Disposal Facility Dashboard
- Waste Returns
- Disposal Facility Details
- Disposal Facility Personnel
- Reports
- Finance
- Emails and activities
- Disposal Facility Applications
- Disposal Facility Compliance

**Note**: The content menu will tell you which area you are currently in with a green-coloured field.

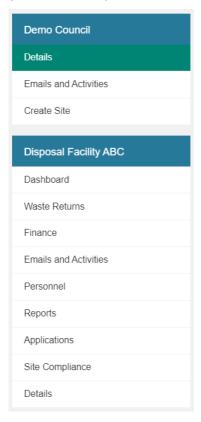

# **Directory display**

The directory display will also tell you which area you are in.

You can click on the name of an area to go there.

Home > Client Dashboard > Site Dashboard > Personnel

### **Home button**

Use the home button to return to the top of the screen.

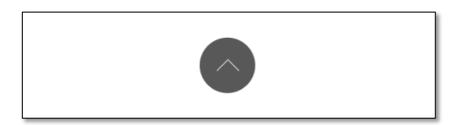

### **Notifications banner**

The banner at the top of the screen contains important information and notifications from the Waste Levy team.

If a link with additional information is available, this is displayed as a button under the main banner text.

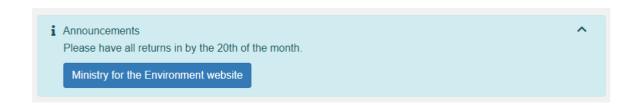

### Field types and validation

There are four field types used in OWLS 2.0. To move from one field to the next, you can either use your mouse, or press the **Tab** key on your keyboard.

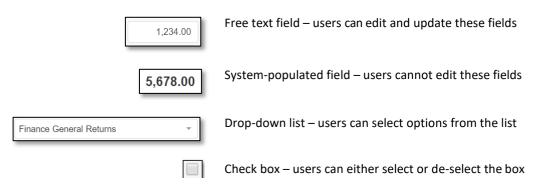

Some fields have built in validation. If your entry is incorrect or is not valid for the field (eg, no @ in an email address, or a required field has been left blank), a message prompting you to update the field displays next to the field name.

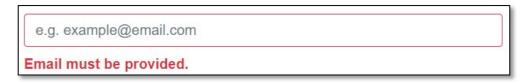

Some fields require you to enter information. If you leave a blank entry (eg, if you try to submit a return with no information), the following banner will appear.

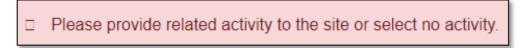

The colour of the disposal facility name will indicate whether a facility is open or closed.

If the disposal facility name is in green, this indicates an open, active facility.

Landfill Site ABC - M138075

If the disposal facility name is in red, this indicates a closed facility.

Landfill Site ABC - M138075

### Help

An online help function is available from every screen within OWLS 2.0.

Click the Help icon on the top-right corner to open the specific help page for the screen.

# Creating a new facility within OWLS 2.0

### When to use

Use these steps to create a new facility within OWLS 2.0 under your current organisation.

### Role

• Site Verifier – Can create/update personnel update/verify returns, update Client/Site details and create/modify applications.

### **Steps**

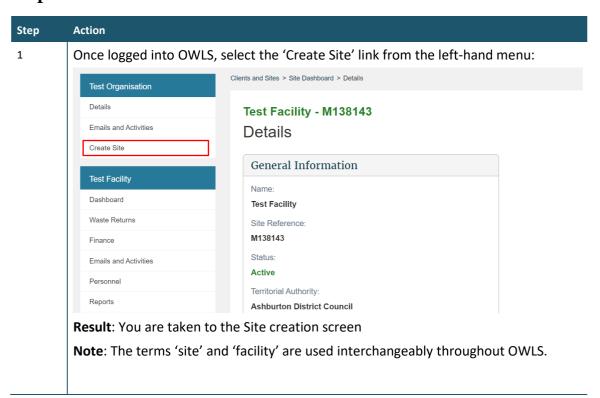

### Step Action

### 2 General Information

Enter the Name, Territorial Authority, Demographic Type, Facility Start Date and Site Latitude and Longitude.

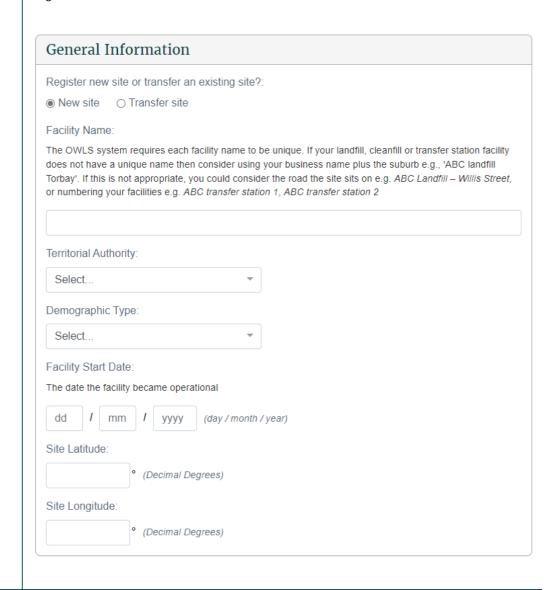

# Step Action Contact Information Start entering the Physical Address of the facility and select from the dropdown list. If the address does not appear in the list, enter the full address of the facility. Contact Information Physical Address: 135 vic 135 Victoria Street West, Auckland CBD, Auckland 135 Victoria Street, Te Aro, Wellington 135 Victoria Street, Onehunga, Auckland 135 Victoria Street, Cambridge 135 Victoria Avenue, Whanganui

Enter the Site Email and Site Phone Number.

| Contact Information    |  |
|------------------------|--|
| Physical Address:      |  |
|                        |  |
| Email:                 |  |
| e.g. example@email.com |  |
| Phone:                 |  |
| e.g. 027 123 4567      |  |

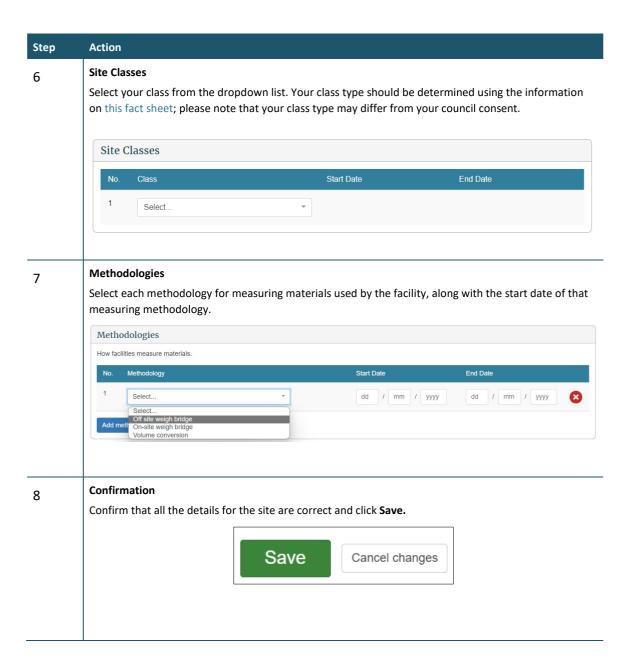

# What happens next?

We will consider your application and advise you of the outcome via email. Once approved, your new site will be available for you to use immediately in OWLS.

# Chapter 2: Monthly and quarterly returns

This chapter provides information on submitting and updating monthly and quarterly returns. It contains the following topics:

| Торіс                                   |  |  |
|-----------------------------------------|--|--|
| Overview                                |  |  |
| Return summary screen (monthly returns) |  |  |
| Submit a return                         |  |  |
| Verify a return                         |  |  |
| Update a return                         |  |  |
| View invoices and statements            |  |  |

### Overview

### Introduction

Where appropriate, facility operators must submit returns to us on a monthly or quarterly basis, depending on their site class. Refer to the links below for more information on when facilities are required to begin reporting:

Waste Minimisation (Calculation and Payment of Waste Disposal Levy) Regulations 2009 (SR 2009/144) (as at 13 May 2021) Schedule 1AA Transitional, savings, and related provisions – New Zealand Legislation

Waste Minimisation (Information Requirements) Regulations 2021 (LI 2021/69) Schedule 1 Transitional, savings, and related provisions – New Zealand Legislation

As at the publication of this document, the reporting frequencies are as follows:

- Monthly levy liable facilities:
  - Class 1 Municipal Facility
  - Class 2 Construction and Demolition Facility
  - Class 3 & 4 Managed or Controlled Fill Disposal Facility
- Quarterly Non-Levy liable facilities:
  - Class 5 Cleanfill Facility
  - Transfer Station Facility
  - Industrial Monofill Facility

Monthly returns are due on the 20th of the month after waste has been deposited. Quarterly returns are due on or before the 20th day of the month after the last month of the quarter to which the return relates. Refer to the Waste disposal levy guide for disposal facilities for more information.

**Note**: All facilities can apply to submit annual returns instead. See Chapter 3: Annual returns.

### Waste material received

Gross tonnage is the total metric tonnes of waste received at your disposal facility. Diverted tonnage is the waste you have diverted for reuse and recycling that has previously been recorded in OWLS 2.0 as 'Waste material received (gross tonnage)'.

### Reporting of waste source categories

To help us identify areas to focus on and better understand the state of waste disposal in New Zealand, gross tonnage can now be entered into waste source categories when submitting returns.

### **Cover material (voluntary)**

As part of your return submission, OWLS 2.0 provides the option of entering information about cover material used at your disposal facility.

Collection of this data will help us better understand the usage and source of cover material at disposal facilities.

Cover material can either be sourced on facility and/or off facility.

All waste (including waste that is used as cover) should also be included as waste material received (gross tonnage) in your return, as this waste will still be liable for the levy rate based on your class.

### Estimated returns (levy liable facilities only)

If you do not submit and verify a complete and accurate return by the due date, we will issue an initial estimate of the amount of waste levy due for that month. If an estimate is issued, the levy for that month will be charged based on the estimate when it was finalised, even if the return is subsequently submitted.

If you submit a return after an initial estimate has been issued but before it has been finalised, the levy will not be charged against that return. However, we may choose to take the information provided on that return into account to update the levy amount before the estimate is finalised. We will issue the final estimate within 15 days of the due date for the return. The final estimate will determine the final amount of levy you are required to pay for that month.

Invoices generated from estimated returns cannot be amended later.

An estimate displays as an additional line on the Waste Return Summary screen.

# **Return Summary screen**

Using the **Return Summary** screen, you can view the status of:

- pending and previously submitted returns, and
- any estimate records.

#### Waste Returns

Displaying 50 of 165 results.

| Return Period  | Version | Status          | Due         | Last Updated | Date Invoiced | Action |
|----------------|---------|-----------------|-------------|--------------|---------------|--------|
| March 2023     | v1      | Required        | 20 May 2023 |              |               | Submit |
| February 2023  | v1      | Overdue         | 20 Mar 2023 |              |               | Submit |
| January 2023   | v2      | Overdue         | 20 Mar 2023 |              |               | Submit |
| December 2022  | v1      | Levy Calculated | 20 Jan 2023 | 9 Jan 2023   | 3 Feb 2023    | View   |
| November 2022  | v1      | Levy Calculated | 20 Dec 2022 | 7 Dec 2022   | 13 Jan 2023   | View   |
| October 2022   | v1      | Levy Calculated | 20 Nov 2022 | 2 Nov 2022   | 2 Dec 2022    | View   |
| September 2022 | v1      | Levy Calculated | 20 Oct 2022 | 17 Oct 2022  | 4 Nov 2022    | View   |
| August 2022    | v1      | Levy Calculated | 20 Sep 2022 | 2 Sep 2022   | 5 Oct 2022    | View   |
| July 2022      | v1      | Levy Calculated | 20 Aug 2022 | 2 Aug 2022   | 5 Sep 2022    | View   |
| June 2022      | v1      | Levy Calculated | 20 Jul 2022 | 4 Jul 2022   | 2 Aug 2022    | View   |

The status of the return or estimate determines the type of action a user may take.

#### **Returns**

The version number of the return indicates if:

- a return is the original required or completed return for the period (v1) or
- a return has been amended (v2 or higher).

| Status                              | Description/action                                                                                                    |
|-------------------------------------|----------------------------------------------------------------------------------------------------|
| Required                            | <ul> <li>A blank return has been created by the system and requires completion.</li> <li>If no data has yet been entered, data entry users and verifiers can Submit the Return.</li> <li>If draft data has been entered and saved, data entry users and verifiers can Update the Return.</li> </ul>                                                                                                    |
| Overdue                             | A return is required, and the due date has passed. The same actions available for Required returns are available for Overdue returns.                                                                                                    |
| Verification<br>Required            | A return has been submitted but needs to be verified before it can be used to calculate the levy.                                                                                                    |
|                                     | <ul> <li>Data entry users can View the return until it is verified.</li> <li>Verifiers can Verify or View the return.</li> </ul>                                                                                                    |
| Tolerance Level<br>Alert Assessment | A tolerance breach has been detected on a return. The return will be assessed by us.  We can reject the return if the tolerance alert reason is deemed insufficient, which will change the status of the return back to <b>Required</b> for v1 returns or to <b>Rejected</b> for amended returns.  Data entry users and verifiers can <b>View</b> a return while it is awaiting a tolerance assessment |
| Verified                            | from us.  A return has been verified but the levy has not been calculated using the return because an estimate exists.  Data entry users can View the return.  Verifiers can update or View the return.                                                                                                    |
| Levy Calculated                     | The return has been verified and if applicable the levy has been calculated, and an invoice generated for the return.  • Users can <b>View</b> the return.                                                                                                    |

| Status   | Description/action                                                                                                    |
|----------|----------------------------------------------------------------------------------------------------|
|          | Most returns will have the levy calculated immediately upon verification or approval of a tolerance alert assessment.                                                     |
| Rejected | A tolerance level alert has been detected on an amended return and the reason provided was not deemed sufficient, so the amended version of the return has been rejected. |

# **Estimates (monthly reporting facilities only)**

| Status              | Description/action                                                                                                    |
|---------------------|----------------------------------------------------------------------------------------------------|
| Initial Estimate    | We have issued an Initial Estimate, and an email has been sent to the disposal facility.                                                                                                    |
|                     | Data entry users and verifiers can <b>View</b> the initial estimate. The estimate can only be updated if the facility submits/verifies the overdue return for the month.                                                                                                    |
|                     | Any return submitted may be taken into account when the <b>Final Estimate</b> is generated.                                                                                                    |
| Updated<br>Estimate | The disposal facility has submitted/verified the return after the due date, which has updated the initial estimate.                                                                                                    |
|                     | We may take the updated amount into account when generating the Final Estimate.                                                                                                    |
|                     | Data entry users and verifiers can <b>View</b> the updated estimate.                                                                                                    |
| Final Estimate      | We have approved the Final Estimate and the levy has been calculated and invoiced.                                                                                                    |
|                     | Data entry users and verifiers can <b>View</b> the final estimate. If the return for the month remains overdue or unverified, it can still be submitted. However, any return submitted once the Final Estimate has been generated will have no effect on the levy payment required. |

# Submitting a return

#### When to use

Use these steps to submit a return.

Refer to the *Calculation and Payment of the Waste Disposal Levy* guide for information about calculating gross and diverted tonnage, cover material and extensions for storage of material over six months.

#### **Roles**

- Site data entry Can update returns that will placed in a status of 'Pending Verification'
- Site verifier Can update/verify returns
- Site verifier delegator Can update/verify returns

# **Steps**

| Step | Action                                                                                                    |
|------|----------------------------------------------------------------------------------------------------|
| 1    | Click the <b>Waste Returns</b> link in the content menu.                                                                                                    |
| 2    | Click the <b>Submit</b> link in the <b>Action</b> column for the relevant month.                                                                                                    |
|      | Result: The Waste Return screen displays.                                                                                                    |
|      | The return header will display:                                                                                                    |
|      | the month and year of the return                                                                                                    |
|      | the version of the return (e.g., v1)                                                                                                    |
|      | the Site name                                                                                                    |
|      | class and class description of return (e.g., class 1 – Municipal Disposal Facility)                                                                                                    |
|      | Physical address of the Site                                                                                                    |
|      | due date of the return                                                                                                    |
|      | if applicable, when the return was last updated                                                                                                    |
|      | status of the return.                                                                                                    |
|      | Waste Return for March 2023 (v1) Site: Test Site Class: Class 1 - Municipal Disposal Facility Physical Address: 222 Test Street Due: 20 May 2023 Status: Required                                                                                                    |
|      |                                                                                                    |
|      | Waste Return for January 2023 (v1) Site: Test Site Class: Class 1 - Municipal Disposal Facility Physical Address: 222 Test Street Last updated by: Jacqui Marriah - jacqueline.marriah@finnz.com Due: 20 May 2023 (Note: Information in this section is captured as at the time of submission.) |
|      | <b>Note</b> : If there are either multiple applicable levy rates or a storage time extension application has been granted for that month, additional diverted material columns will be displayed.                                                                                               |
| 3    | Enter any Waste Materials Received (Gross Tonnage).                                                                                                    |

0.00

**Total Waste Material Received** 

(Gross Tonnage):

4 Enter any **Diverted Materials**:

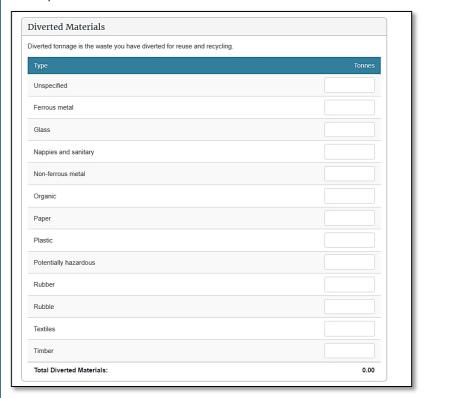

Diverted Materials at old and new rate can be entered for six months after a new Levy rate is started. In this case enter **Diverted Materials** tonnage in the appropriate column

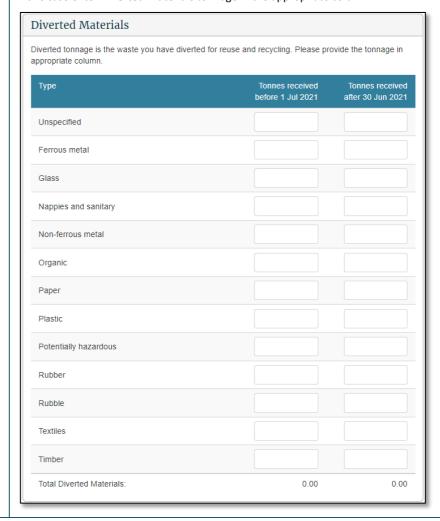

If there is an approved Storage Time Extension Application at previous levy rate for this period, you can enter the Diverted Materials at that rate against materials from that application.

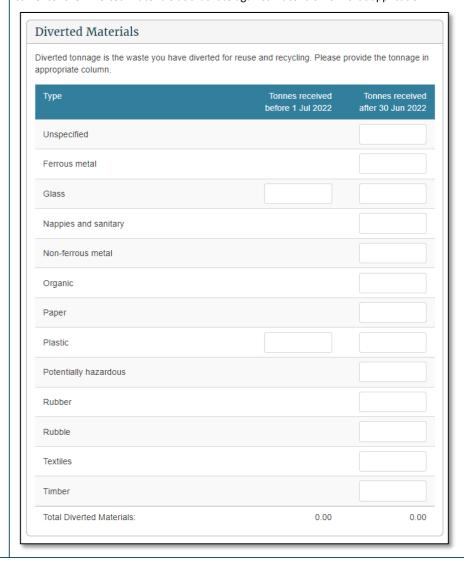

Completing the details in the **Cover Materials Used** section is voluntary. All waste (including waste that is used as cover) should also be included as waste material received (gross tonnage) in your return, as this waste will still be liable for the levy as determined by your class.

**Note**: Should you decide not to report on cover material, leave the fields blank.

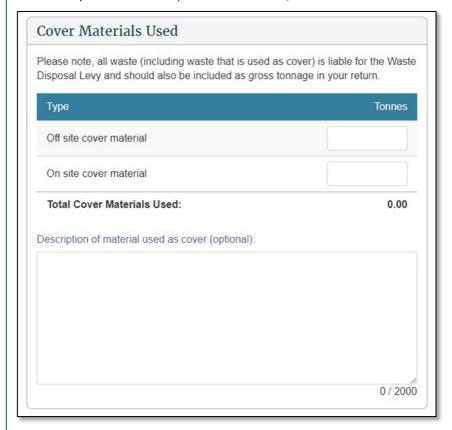

If there was no activity at your facility during the month, click the check box after the **Cover Materials**Used section. Otherwise, enter the metric tonnes for each waste source you are reporting on.

Please tick if no related activity occurred on site

#### Notes:

- The system calculates the sum of the amounts in the **Total** fields.
- If you select **No Activity**, any tonnages entered will be removed automatically.

9 Check that the totals are correct, and then click the **Continue** button.

**Result**: The **Waste Return Summary** screen displays the net tonnage and levy due.

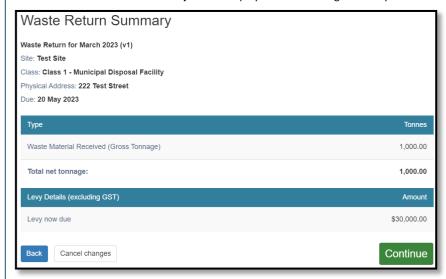

**Note:** Diverted Materials entered at different rates at Step 5 will be calculated at their respective rates and listed in **Waste Return Summary** 

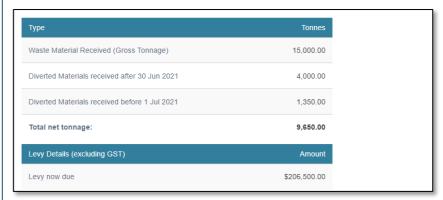

Note : If a waiver or exemption is applied, this will also appear on the return summary screen

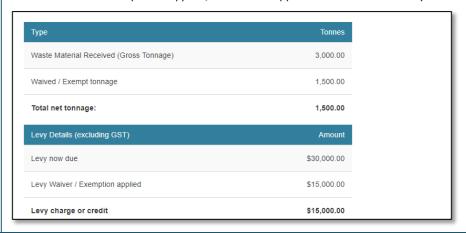

10 If there are irregularities in the return, you will need to provide additional information.

Text will display under the Additional Information header describing the irregularity.

Type an explanation of irregular activity.

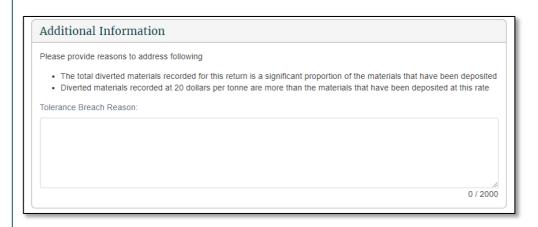

Data entry users can click **Save & Close** to complete the return later **OR** click **Ready for Verification** to submit the return.

**Result**: You are taken back to the Return Summary screen and the return status will change.

If you clicked **Ready for Verification**, the status of the return will change to Verification Required. Data entry users can **Update** the return (and cover material) until it is verified.

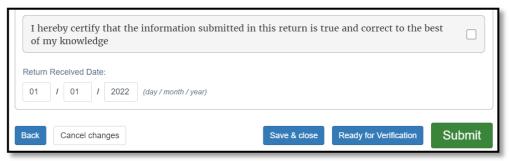

**Note**: If the entries are incorrect, click the **Back** button and edit them.

- 12 Verifiers can click the **Declaration** check box and:
  - click Save & Close to complete or update the return later
  - click **Ready for Verification** to submit the return for verification
  - click **Submit** to submit the completed return.

**Result**: You are taken back to the Return Summary screen and the return status will change.

If you clicked Ready for Verification, the status of the return will change to Verification Required.

If you clicked **Submit**, the status of the return will change to either **Levy Calculated** or **Breach Assessment** if the return has breached a tolerance level.

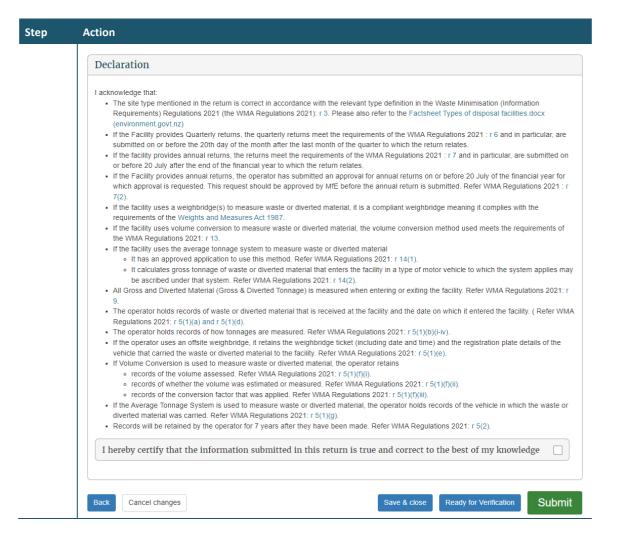

# What happens next?

The verifier verifies the return.

# Verifying a return

#### When to use

Use these steps to verify a return.

**Note**: If your facility reports monthly, you must verify the return before the return's due date to ensure your disposal facility avoids being issued with an estimate.

Refer to the *Calculation and Payment of the Waste Disposal Levy* guide for information about calculating waste material received (gross tonnage) and diverted tonnage, cover material and extensions for storage of material over six months.

#### Role

- Site verifier Can update/verify returns
- Site verifier delegator Can update/verify returns

## **Steps**

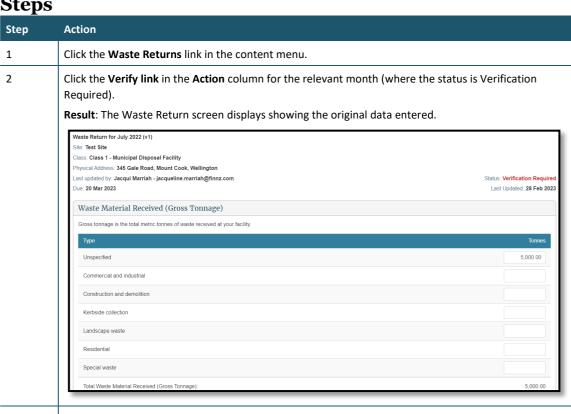

3 Check that all entries are correct, and update if required.

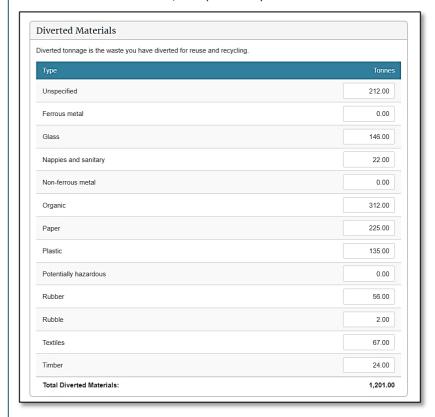

4 After you have checked all entries, click the Continue button.

Result: The Waste Return Summary screen displays.

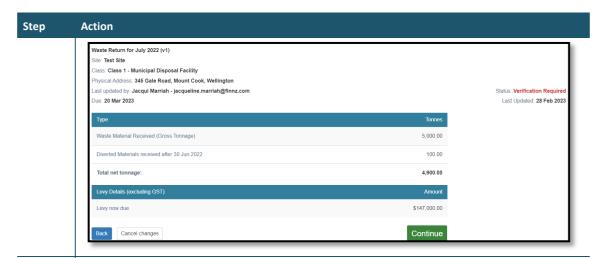

If there was irregular activity on the return, a text box displays the explanation entered by the data entry user.

Update the explanation of the irregular activity if required.

Note: We may contact you for further clarification.

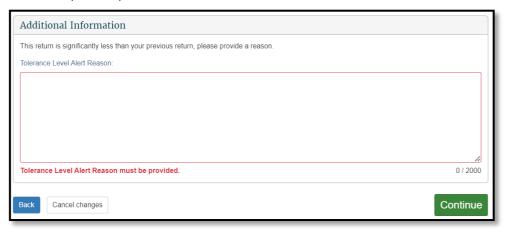

6 Click the Declaration check box, and then click the Submit button.

Result: You are taken back to the Return Summary screen and the status has changed to Verified. You can update the return until the levy is calculated.

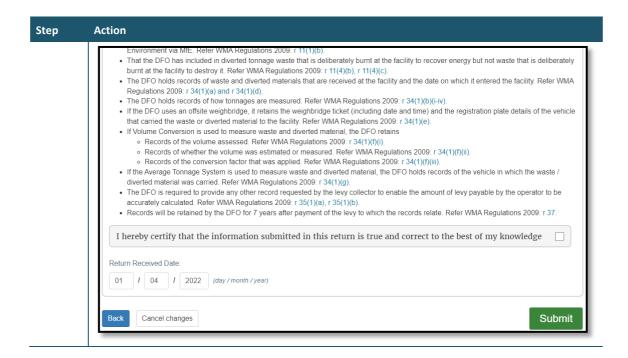

#### What happens next?

We process your return and calculate the levy payment due for that month.

If the return has a tolerance breach, we will need to assess it.

#### We can:

- accept the return and calculate the levy
- reject the return, in which case the disposal facility would be required to correct and resubmit the return.

**Note**: If you find you have made a mistake in your original return, you can request an amendment to the return after the levy is calculated. See *Amend a return* below.

# Amending a return

**Note**: OWLS will no longer accept amendments to submitted waste returns directly from facility operators. If you have made a mistake, please contact the help desk at 0800 WDLEVY (0800 935 389).

# View Tax invoice / Statement (monthly reporting facilities only)

#### When to use

Use these steps to view and/or download statement details. This includes previously issued invoices and any payments you have made since your last statement.

Statements are only available for download as PDF files.

**Note**: Charges and payments will display after you have submitted a return, and the levy for that period has been calculated.

#### **Roles**

- Data entry
- Verifier

## **Steps**

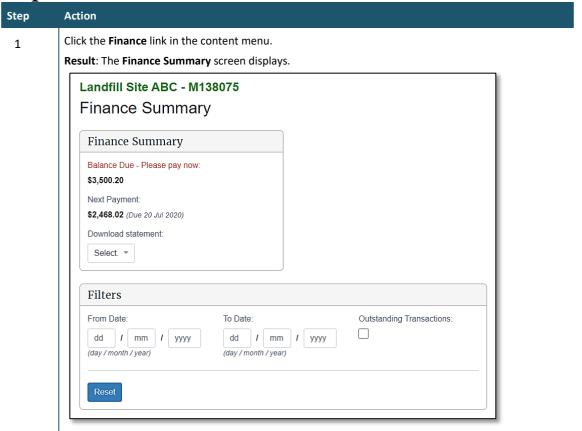

2 The **Finance Summary** field will display:

| Туре                            | Description                                                                                                    |
|---------------------------------|----------------------------------------------------------------------------------------------------|
| Balance due<br>(please pay now) | Any transactions that are due in the current month or previous months that are still outstanding.                  |
| Next payment                    | The sum of the next transactions due including the due date (eg, <i>Due 20 Aug 2020</i> ).                         |
| Download statement              | A dropdown list of all statements the disposal facility has received.  To download a statement, please see step 5. |

3 Filters can be applied to narrow your search:

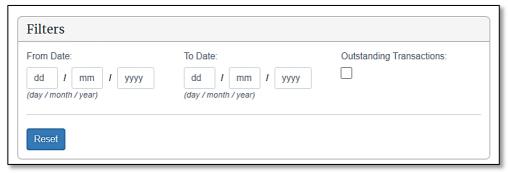

The following filters can be applied:

| Туре                     | Action/Description                                                                                                    |  |
|--------------------------|----------------------------------------------------------------------------------------------------|--|
| From date                | Displays transactions <b>from</b> this date.  By default these fields are empty.  To apply a date range filter, enter the <b>Day (DD)</b> , <b>Month (MM)</b> and <b>Year (YYYY)</b> . |  |
| To date                  | Displays transactions to this date.  By default these fields are empty.  To apply a date range filter, enter the Day (DD), Month (MM) and Year (YYYY) in the field.                    |  |
| Outstanding transactions | Display transactions that have a balance greater than \$0.00.  By default this is left unchecked.  To display outstanding transactions, check the  Outstanding transaction box.        |  |
| Reset                    | To clear all filters and reset to default values, click Reset.                                                                                                    |  |

**Result**: Transactions matching the filters entered will display.

4 The **Results** field displays all invoices and payments associated with a disposal facility:

| Field       | Description                                                                                                    |  |
|-------------|----------------------------------------------------------------------------------------------------|--|
| Date        | Displays the transaction date in format Day (DD), Month (MM) and Year (YYYY).                                                                                                    |  |
| Reference   | This is the unique identifier for a transaction (eg, PYT0000123).                                                                                                    |  |
| Description | Includes a description of the type of transaction, such as <b>interest</b> or <b>payment</b> .  Levy transactions ( <b>Invoices</b> & <b>Credits</b> ) display related to a return month. For example, a June 2020 waste return generates a levy invoice that will display as <b>Levy Invoice</b> ( <b>Jun 2020</b> ).           |  |
| Status      | The following are transaction statuses:  • Due – the transaction is due over 10 days from now  • Due soon – the transaction due within 10 days  • Overdue – the transaction is overdue  • Paid – the transaction has \$0.00 balance  • Paid late – the transaction has \$0.00 balance, but was paid after its due date (overdue) |  |

| 1 | Action        |                                                                                                    |
|---|---------------|----------------------------------------------------------------------------------------------------|
|   |               | In dispute – the transaction is being disputed                                                            |
|   |               | Amount remaining – balance is greater than \$0.00                                                         |
|   |               | Fully remaining – balance is \$0.00.                                                                      |
|   | Due / Applied | <b>Due</b> indicates the due date of:                                                                     |
|   |               | Debit notes                                                                                               |
|   |               | • Interest                                                                                                |
|   |               | Levy invoice/s                                                                                            |
|   |               | Payment dishonour/s                                                                                       |
|   |               | Waiver credit reversal transactions.                                                                      |
|   |               | Applied indicates the date that a credit was applied:                                                     |
|   |               | Credit notes                                                                                              |
|   |               | Interest reversal                                                                                         |
|   |               | Levy credit                                                                                               |
|   |               | Payment                                                                                                   |
|   |               | Direct debit payment                                                                                      |
|   |               | Waiver credit transactions.                                                                               |
|   | Amount (\$)   | The full amount of a transaction.                                                                         |
|   | Balance (\$)  | The amount of a transaction less any other transactions applied.                                          |
|   |               | For example, a levy invoice of \$200.00 where a payment of \$50.00 habeen applied. This would display as: |
|   |               | • Amount = \$200.00                                                                                       |
|   |               | • Balance = \$150.00.                                                                                     |

**Notes**: Debit transactions are debit notes, interest, levy invoice/s, payment dishonour/s and waiver credit reversal/s.

Credit transactions are credit notes, interest reversal, levy credit/s, payment/s, direct debit payments and waiver credit/s.

- If a credit transaction is applied against a debit transaction, the credit transaction will appear underneath the debit transaction.
- The amount will be the applied amount to the debit.
- If a credit transaction has a balance remaining (balance > \$0.00) and has been partially applied to a debit transaction, the credit transaction will appear twice:
  - 1. Appear underneath the debit transaction that it is applied to
  - 2. Its own line with a status of 'Amount remaining' and the remaining balance.

Selecting the View more button at the bottom of the results will display more transactions.

To download a copy of a statement, select the relevant month from the **Download statement** drop-

**Result**: Depending on your settings and internet browser, the file may download automatically and appear in the **Downloads** list.

**Note**: If a file pop-up displays, go to step 6.

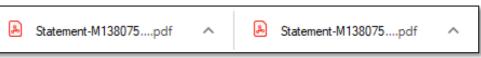

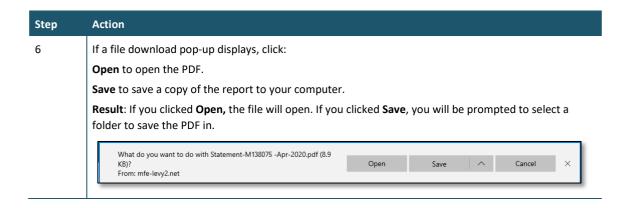

# What happens next?

If you have any queries about your statement balance, invoices or payments, please call 0800 WDLEVY (0800 935 389).

# Chapter 3: Annual and six-monthly returns

This chapter provides information on submitting annual and six-monthly returns.

**Note**: This chapter only applies to disposal facility operators who have approval to submit either an annual or six-monthly return.

This chapter contains the following topics:

| Торіс                                  |  |  |
|----------------------------------------|--|--|
| Overview                               |  |  |
| Return Summary screen (annual returns) |  |  |
| Submit a final annual return           |  |  |
| Verify a final annual return           |  |  |
| Amend a final annual return            |  |  |

# **Overview**

#### Introduction

Operators of small facilities can apply to submit returns annually instead of monthly. Beginning in 2022, more classes must begin reporting via OWLS 2.0 – Class 2 and Classes 3 and 4 facilities can apply for a six-monthly return in order to bring their reporting dates into line with the annual reporting cycle.

These six-monthly reporting periods are as follows:

- Class 2: Construction and demolition fill disposal facility 1 January 2022 to 30 June 2022
- Classes 3 and 4: Construction and demolition fill disposal facility 1 January 2023 to 30 June 2023

To be eligible to submit six-monthly returns, the expected tonnage for the applicable period must be 500 tonnes or less. To be eligible to submit annual returns, the expected tonnage must be 1,000 tonnes or less per annum.

# Provisional and final annual/six-monthly returns

When the application is approved, we create a provisional return showing expected waste tonnage figures for the period. These figures are then used to calculate a flat monthly levy amount for sites that are subject to the levy. The return is created with the status of **Approved Application** and cannot be updated.

On 1 July, the **Approved Application** status changes to **Required**. The final return must be submitted by 20 July for actual waste deposited in the preceding period. We will use this return to calculate the difference between the actual and the expected annual return figures.

Refer to the *Calculation and Payment of the Waste Disposal Levy* guide for more information, or see *Apply to submit annual returns* in this guide for details on how to apply using OWLS 2.0.

#### **Estimated returns (annual returns only)**

If your site is subject to a levy, and you do not submit and verify a complete and accurate return by 20 July, we will issue an initial estimate of the amount of waste levy due for that year. If an estimate is issued, the levy for that year will be charged based on the estimate when it was finalised, even if the return is subsequently submitted.

If you submit a return after an initial estimate has been issued but before it has been finalised, the levy will not be charged against that return. However, we may choose to take the information provided on that return into account to update the estimated levy amount before the estimate is finalised. The final estimate will be issued within 15 days of the due date for the return. The final estimate will determine the final amount of levy you are required to pay for that year.

You can still submit or request an amendment to a return after the final estimate has been issued to keep return records complete and accurate. However, any returns submitted or amended after the final estimate is issued will not affect the amount you are required to pay for that year.

An estimate displays as an additional line on the Waste Return Summary screen.

# **Return Summary screen**

Using the **Return Summary** screen, you can view the status of:

- pending and previously submitted returns
- any estimate records.

| Return Period | Version | Status          | Due         | Last Updated | Date Invoiced | Action |
|---------------|---------|-----------------|-------------|--------------|---------------|--------|
| July 2018     | v1      | Levy Calculated | 20 Aug 2018 | 16 Aug 2018  | 6 Sep 2018    | View   |
| July 2017     | v2      | Levy Calculated | 20 Jul 2018 | 16 Jul 2018  | 2 Aug 2018    | View   |
| July 2016     | v2      | Levy Calculated | 20 Jul 2017 | 18 Jul 2017  | 2 Aug 2017    | View   |
| July 2015     | v2      | Levy Calculated | 20 Jul 2016 | 18 Jul 2016  | 4 Aug 2016    | View   |
| June 2015     | v1      | Levy Calculated | 20 Jul 2015 | 16 Jul 2015  | 4 Aug 2015    | View   |
| May 2015      | v1      | Levy Calculated | 20 Jun 2015 | 15 Jun 2015  | 3 Jul 2015    | View   |
| April 2015    | v1      | Levy Calculated | 20 May 2015 | 7 May 2015   | 3 Jun 2015    | View   |

The status of the annual return or estimate determines the type of action a user may take.

#### Returns

The version number of the return indicates if:

- an application to submit annual/six-monthly returns has been approved (v1)
- an original final return is required or completed for the period (v2)
- a final return has been amended (v3 or higher).

| Status                        | Description/Action                                                                                                    |
|-------------------------------|----------------------------------------------------------------------------------------------------|
| Approved<br>Application       | An application to submit annual/six-monthly returns has been approved, and a provisional return created. For annual returns, this is used to calculate a flat monthly levy amount.  Either the data entry user or the verifier can <b>View</b> the provisional annual return.                                                                                                    |
| Required                      | <ul> <li>A blank return has been created by the system and requires completion.</li> <li>If no data has yet been entered, data entry users and verifiers can Submit the Return.</li> <li>If draft data has been entered and saved, data entry users and verifiers can Update the Return.</li> </ul>                                                                                                    |
| Overdue                       | A return is required, and the due date has passed. The same actions available for Required returns are available for Overdue returns.                                                                                                    |
| Verification<br>Required      | A return has been submitted but needs to be verified before it can be used to calculate the levy.  Data entry users can View the return until it is verified.  Verifiers can Verify or View the return.                                                                                                    |
| Tolerance level<br>Assessment | A tolerance level alert has been raised against a return. The return will be assessed by us.  We can reject the return if the tolerance level alert reason is deemed insufficient, which will change the status of the return back to <b>Required</b> for v2 final annual returns or to <b>Rejected</b> for amended annual returns.  Data entry users and verifiers can <b>View</b> a return while it is awaiting breach assessment from us. |
| Verified                      | A return has been verified but the levy has not been calculated using the return because an estimate exists.  • Users can <b>View</b> the return.                                                                                                    |
| Levy Calculated               | The return has been verified, the levy has been calculated, and an invoice generated for the return.  Users can View the return.  Most returns will have levy calculated immediately upon verification or acceptance of a tolerance level alert.                                                                                                    |
| Rejected                      | A tolerance level alert has been detected on an amended return and the reason provided was not deemed sufficient, so the amended version of the return has been rejected.                                                                                                    |

# **Estimates (annual returns only)**

| Status           | Description/Action                                                                                                    |
|------------------|----------------------------------------------------------------------------------------------------|
| Initial Estimate | We have issued an Initial Estimate, and an email has been sent to the disposal facility.                                                                                                    |
|                  | Data entry users and verifiers can <b>View</b> the initial estimate. The estimate can only be updated if the overdue return is submitted/verified for the year.                                                                                                    |
|                  | Any return submitted may be taken into account when the <b>Final Estimate</b> is generated.                                                                                                    |
| Updated Estimate | The return has submitted/verified after the due date, which has updated the initial estimate.                                                                                                    |
|                  | We may take the updated amount into account when the Final Estimate is generated.                                                                                                    |
|                  | Data entry users and verifiers can <b>View</b> the updated estimate.                                                                                                    |
| Final Estimate   | We have approved the <b>Final Estimate</b> and the levy has been calculated and invoiced.                                                                                                    |
|                  | Data entry users and verifiers can <b>View</b> the final estimate. If the return for the month remains overdue or unverified, it can still be submitted, however any return submitted once the Final Estimate has been generated will have no effect on the levy payment required. |

# Submitting a final annual/six-monthly return

Use these steps to submit a final annual/six-monthly return.

Refer to the *Calculation and Payment of the Waste Disposal Levy* guide for information about calculating tonnage, diverted material, and extensions for storage of material over six months.

**Note**: To apply to change to annual reporting, see *Apply to submit annual returns*.

#### **Roles**

- Site data entry Can update returns that will placed in a status of 'Pending Verification'
- Site verifier Can update/verify returns
- Site verifier delegator Can update/verify returns

#### **Steps**

4

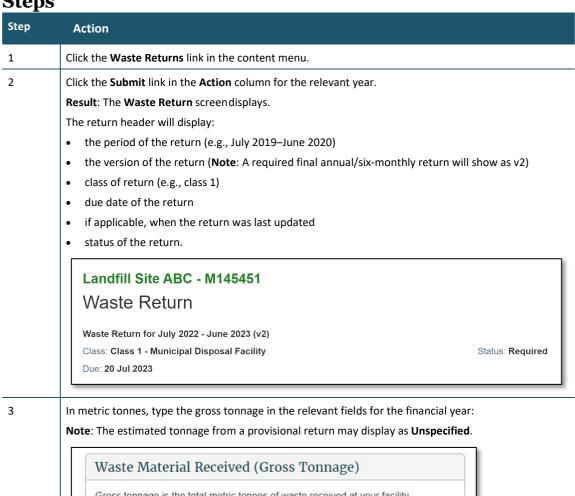

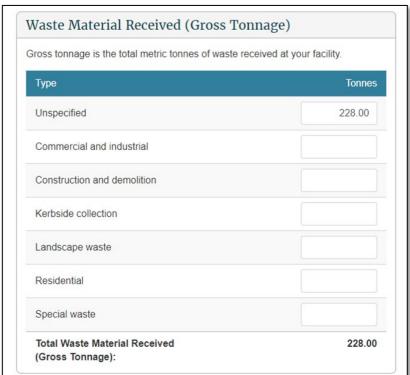

Enter any **Diverted Materials** tonnage in the relevant fields for the financial year:

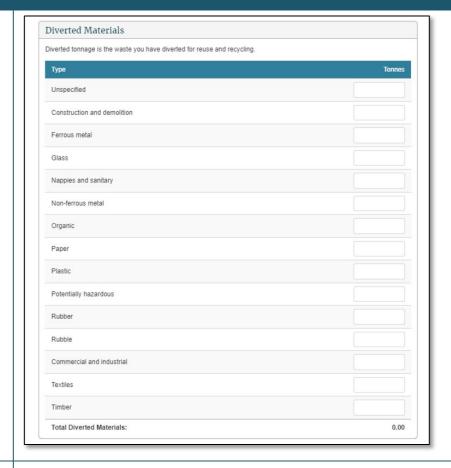

Completing the details in the **Cover Material Used** section is voluntary. All waste (including waste that is used as cover) is liable for the Waste Disposal Levy and should also be included as gross tonnage in your annual return.

5

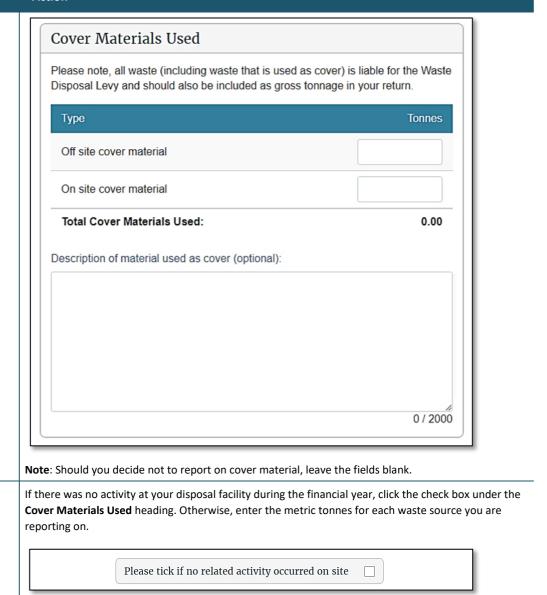

#### Notes:

6

- The system calculates the sum of the amounts in the **Total** fields.
- If you select **No Activity**, any tonnages entered will be removed automatically.

7 Check that the totals are correct, and then click the **Continue** button.

**Result**: The **Waste Return Summary** screen displays the net tonnage and levy due.

# Landfill Site ABC - M145451 Waste Return Summary

Waste Return for July 2022 - June 2023 (v2) Class: Class 1 - Municipal Disposal Facility

Status: Required

Due: 20 Jul 2023

| Туре                                          | Tonnes      |
|-----------------------------------------------|-------------|
| Waste Material Received (Gross Tonnage)       | 346.00      |
| Diverted Materials received after 30 Jun 2022 | 6.00        |
| Total net tonnage:                            | 340.00      |
| Levy Details (excluding GST)                  | Amount      |
| Levy now due                                  | \$10,200.00 |

**Note**: If a waiver or exemption is applied, this will also appear on the return summary screen.

| Туре                                    | Tonnes     |
|-----------------------------------------|------------|
| Waste Material Received (Gross Tonnage) | 346.00     |
| Diverted Materials                      | 6.00       |
| Total net tonnage:                      | 340.00     |
| Levy Details (excluding GST)            | Amount     |
| Levy now due                            | \$3,400.00 |
| Levy Waiver / Exemption applied         | \$600.00   |
|                                         | \$2,800.00 |

8 If there are irregularities in the return, you will need to provide additional information.

Text will display under the **Additional Information** header describing the irregularity.

Type an explanation for irregular activity.

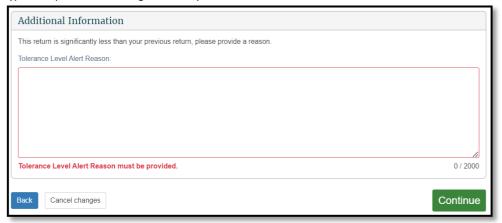

Data entry users can click **Save & Close** to complete the return later **OR** click **Ready for Verification** to submit the return.

**Result**: You are taken back to the Return Summary screen and the return status will change.

If you clicked **Ready for Verification**, the status of the return will change to Verification Required. Data entry users can **Update** the return (and cover material) until it is verified.

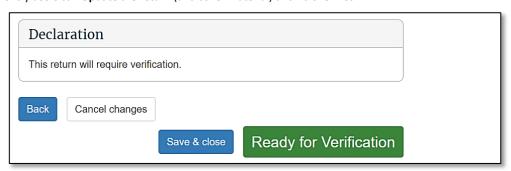

**Note**: If the entries are incorrect, click the **Back** button and edit them.

10 Verifiers can click the **Declaration** check box and:

- click **Save & Close** to complete or update the return later
- click Ready for Verification to submit the return for verification
- click Submit to submit the completed return.

**Result**: You are taken back to the Return Summary screen and the return status will change.

If you clicked **Ready for Verification**, the status of the return will change to **Verification Required**.

If you clicked **Submit**, the status of the return will change to either **Levy Calculated** or **Tolerance Assessment** if the return has breached a tolerance level.

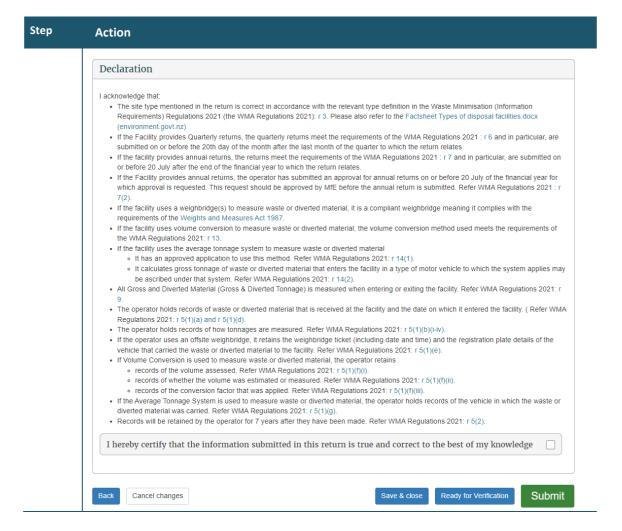

# What happens next?

The verifier verifies the return.

Note: If the return is not verified by the due date, an estimate will be generated for your disposal facility.

# Verifying a final annual/six-monthly return

#### When to use

Use these steps to verify a final annual or six-monthly return. You must verify the return before the due date of the return, to ensure your disposal facility avoids being issued with an estimate.

Refer to the Calculation and Payment of the Waste Disposal Levy guide for more information.

**Note**: If you want to continue to submit annual returns, you also need to complete an annual return application by the due date – this includes if you previously have submitted a six-month return. See *Apply to submit annual returns*.

#### Role

- Site verifier Can update/verify returns
- Site verifier delegator Can update/verify returns

#### **Steps**

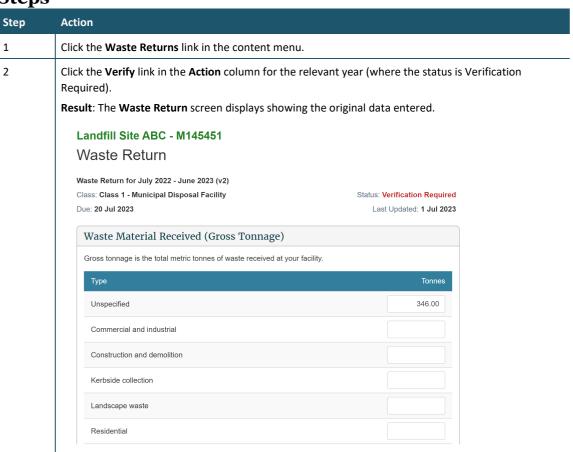

3 Check that all entries are correct, and update if required.

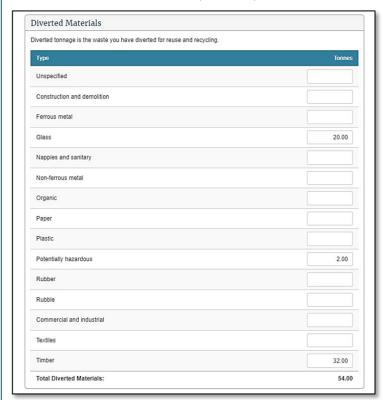

4 After you have checked all entries, click the **Continue** button.

Result: The Waste Return Summary screen displays.

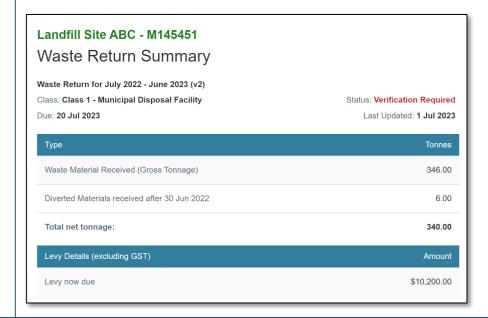

If there was irregular activity on the return, a text box displays the explanation entered by the data entry user.

Update the explanation of the irregular activity if required.

**Note**: We may contact you for further clarification.

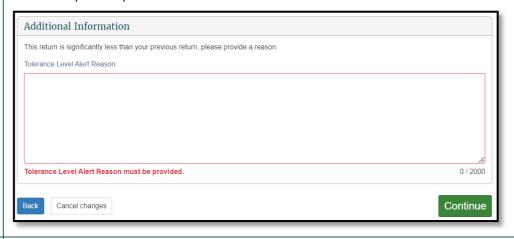

6 Click the **Declaration** check box, and then click the **Submit** button.

**Result**: You are taken back to the Return Summary screen and the status has changed to Verified. You can update the return until the levy is calculated.

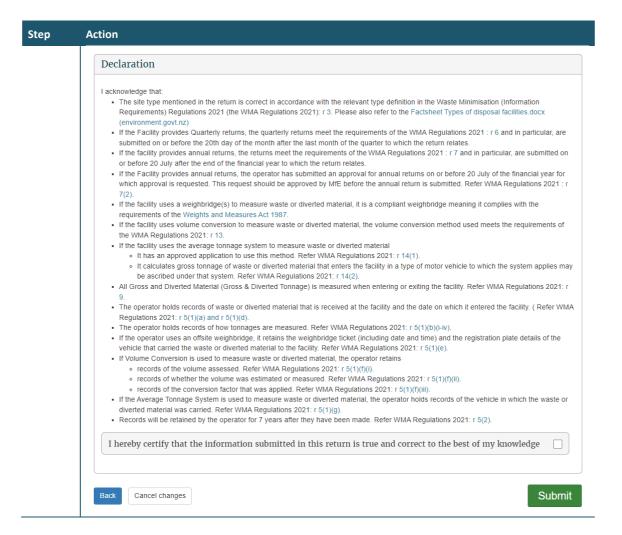

# What happens next?

We process your return and generate the invoice. You can view your statements in the **Charges** and **Payments** screen. See *View or download statements*.

**Note**: If you find you have made a mistake in your original return, you can request an amendment to the return after the levy is calculated. See *Amend a final annual return*.

# Amending a final annual/six-monthly return

**Note**: OWLS will no longer accept amendments to submitted waste returns. If you have made a mistake, please contact the help desk at 0800 WDLEVY (0800 935 389).

# **Chapter 4: Applications**

This chapter provides information on the applications disposal facilities can make. It contains the following topics:

| Торіс                                                                         |
|-------------------------------------------------------------------------------|
| Overview                                                                      |
| Apply to submit an annual return                                              |
| Apply to submit a six-monthly return                                          |
| Apply to use the average tonnage method for motor vehicles                    |
| Apply for an extension of time to submit your monthly return                  |
| Apply for an extension of time to pay                                         |
| Apply for an extension of storage time for material on your disposal facility |
| Apply for a waiver                                                            |
| Apply for a refund                                                            |
| Apply for a site class change                                                 |
| Application summary screen                                                    |
| Methodologies                                                                 |

# **Overview**

# Introduction

OWLS 2.0 enables the authorised verifier for a disposal facility to make applications as listed below.

Note: Data entry users can only 'view' applications.

| Application                        | When to use                                                                                                    |
|------------------------------------|----------------------------------------------------------------------------------------------------|
| Annual permission application      | Apply to submit returns annually instead of monthly.                                                                                                    |
|                                    | You are only eligible to apply if your disposal facility's expected net tonnage for the year is 1000 tonnes or less.                                                                                                    |
|                                    | <b>Note</b> : The application form to request annual permission for the following financial year is only available from 1 June to 20 July. You must submit the application on or before 20 July (for that financial year). |
| Average tonnage application        | Apply to use an average tonnage method for selected motor vehicles.                                                                                                    |
|                                    | If you want to apply to change any other type of method, call 0800 WDLEVY (0800 935 389).                                                                                                    |
| Return extension application       | Apply for an extension of time to submit a return.                                                                                                    |
| Payment extension application      | Apply for an extension of time to pay an invoice.                                                                                                    |
| Storage time extension application | Apply to extend the time diverted material (which has previously been reported as gross tonnage) is stored on facility beyond the automatically allowable six months.                                                      |
| Waiver application                 | Apply to have some, or all, of the levy amount waived in exceptional circumstances.                                                                                                    |

| Application             | When to use                                                                                                    |
|-------------------------|----------------------------------------------------------------------------------------------------|
| Levy refund application | Apply for a refund of the levy money already paid on material for which a waiver was granted.                                             |
|                         | <b>Note</b> : Do not enter requests for reimbursements in OWLS 2.0. Direct any request for a reimbursement to 0800 WDLEVY (0800 935 389). |

# Applying to submit an annual return

#### When to use

Use these steps to apply to change from monthly returns to annual returns, or to apply to continue to submit annual returns.

#### Notes:

- You can only apply to submit annual returns between 1 June and 20 July.
- The change will only take effect at the start of a financial year.

Refer to the Calculation and Payment of the Waste Disposal Levy guide for more information.

#### Who is responsible?

- Site verifier Can create/update personnel update/verify returns, update Client/Site details and create/modify applications.
- Site verifier delegator Can create/update personnel update/verify returns, update Client/Site details, create/modify applications, and delegation access.

**Steps** 

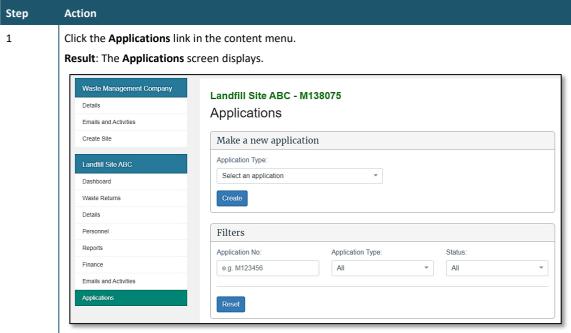

2 Select **Annual Permission** from the Application Type drop-down list.

Click the **Create** button.

Result: The Annual Permission Application screen displays.

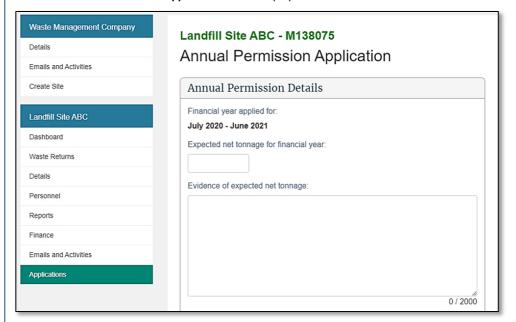

3 Complete the following fields:

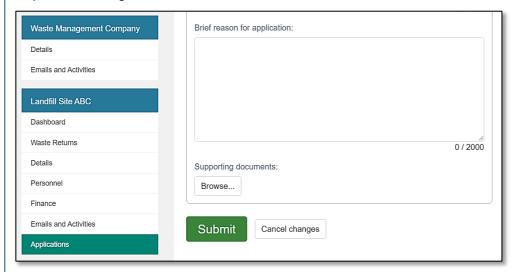

4 Provide a Brief Reason for Application.

| Field                                   | Description                                                                                                    |
|-----------------------------------------|----------------------------------------------------------------------------------------------------|
| Expected net tonnage for financial year | Type your expected net tonnage for the financial year in metric tonnes.                                                                                           |
| Evidence of expected net tonnage        | Type a description of how you calculated this figure.  If your evidence is longer than 2000 characters, please attach a file containing the details (see step 5). |

5 Attach evidence of how the expected net tonnage was calculated.

To attach a file to the application, click the **Browse...** button, select the relevant files, and click **Open**.

#### Note:

• To attach additional files, click the **Browse...** button.

| Step | Action                                                                                                    |
|------|----------------------------------------------------------------------------------------------------|
|      | The maximum file size is 4 MB.                                                                                                    |
| 6    | Click the <b>Submit</b> button.                                                                                                    |
|      | Result: You are returned to the Application summary screen and the Annual Permission application appears in the list with the status <b>Submitted</b> . |

# What happens next?

We will consider your application and let you know the outcome by 1 August.

If your application is declined, you will need to continue to submit monthly returns.

#### Notes:

A successful application will still receive monthly levy invoices.

# Applying to submit a six-monthly return

#### When to use

Use these steps to apply to change from monthly returns to six-monthly returns.

#### Notes:

You can only apply to submit six-monthly returns during the following periods:

- Class 2: Construction and demolition fill disposal facility 1 January 2022 to 20 January 2022
- Classes 3 and 4: Construction and demolition fill disposal facility 1 January 2023 to 20
   January 2023

If you want to submit annual returns after the six-month transitional period, you will need to complete an annual return application between 1 June and 20 July. See *Apply to submit annual returns*.

# Who is responsible?

- Site verifier Can create/update personnel update/verify returns, update Client/Site details and create/modify applications.
- Site verifier delegator Can create/update personnel update/verify returns, update Client/Site details, create/modify applications, and delegation access.

#### **Steps**

| Step | Action                                                  |
|------|---------------------------------------------------------|
| 1    | Click the <b>Applications</b> link in the content menu. |
|      | Result: The Applications screen displays.               |

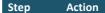

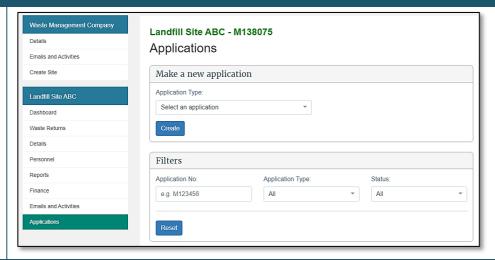

2 Select **6 Month Permission** from the Application Type drop-down list.

Click the **Create** button.

Result: The 6 Month Permission screen displays.

# Client 1 - Class 2 Monthly - M145172 6 Month Permission Application Application Details Date application received: dd / mm / yyyy (day/month/year) Contact person for this application: Select... 6 Month Permission Details Applicable period: 1 Jan 2022 - 30 Jun 2022

3 Complete the following fields:

| Field                                          | Description                                                                                                    |
|------------------------------------------------|----------------------------------------------------------------------------------------------------|
| Expected net tonnage for the applicable period | Type your expected net tonnage for the applicable period in metric tonnes.                                                                                        |
| Evidence of expected net tonnage               | Type a description of how you calculated this figure.  If your evidence is longer than 2000 characters, please attach a file containing the details (see step 5). |
| Brief Reason for Application                   | Provide a brief reason for applying to submit six-monthly returns.                                                                                                |

4 Attach evidence of how the expected net tonnage was calculated.

To attach a file to the application, click the **Browse...** button, select the relevant files, and click **Open**.

#### Note:

- To attach additional files, click the Browse... button.
- The maximum file size is 4 MB.

| Step | Action                                                                                                    |  |  |  |
|------|----------------------------------------------------------------------------------------------------|--|--|--|
| 5    | Click the <b>Submit</b> button.                                                                                                    |  |  |  |
|      | Result: You are returned to the Application summary screen and the 6 Month Permission application appears in the list with the status <b>Submitted</b> . |  |  |  |

We will consider your application and let you know the outcome by 1 February.

If your application is declined, you will need to continue to submit monthly returns.

## Applying to use the average tonnage method for motor vehicles

#### When to use

Use these steps to apply to use the average tonnage method for your disposal facility. This method allows you to weigh a sample of the motor vehicles delivering waste to your disposal facility and calculate an average weight of waste carried.

**Note**: Please contact us on 0800 WDLEVY (0800 935 389) to discuss your situation before you submit an application, or to change your method to any other type.

Refer to the *Calculation and Payment of the Waste Disposal Levy* guide for more information about methods used to calculate tonnage.

#### Role

- Site verifier Can create/update personnel update/verify returns, update Client/Site details and create/modify applications.
- Site verifier delegator Can create/update personnel update/verify returns, update Client/Site details, create/modify applications, and delegation access.

| Step | Action                                                  |  |
|------|---------------------------------------------------------|--|
| 1    | Click the <b>Applications</b> link in the content menu. |  |
|      | Result: The Applications screen displays.               |  |

#### Step Action

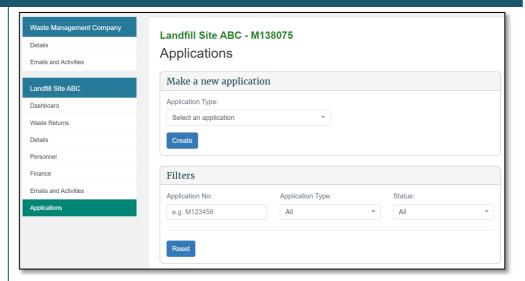

Select Average Tonnage Methodology from the Application Type drop-down list.
 Click the Create button.

**Result**: The **Average Tonnage Application** screen displays.

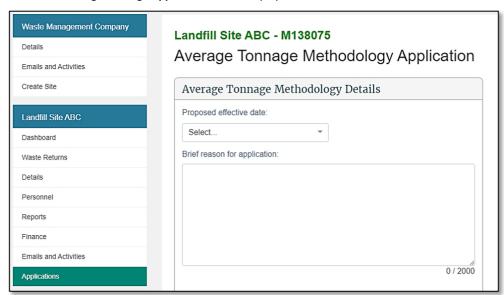

3 Complete the following fields, including the motor vehicle details:

| Field                          | Description                                                                                                    |  |
|--------------------------------|----------------------------------------------------------------------------------------------------|--|
| Effective from date            | Select the date the change is to take effect from.                                                                                                    |  |
| Brief reason for application   | Type the reason you wish to change to the average tonnage method. <b>Note</b> : If your reason is longer than 2000 characters, please attach a file containing the explanation (see step 8). |  |
| Vehicle type                   | Type the light vehicle type (eg, car, van, trailer, lorry, truck and trailer).                                                                                                    |  |
| Average tonnage                | Type the average waste tonnage for that vehicle type. <b>Note</b> : Ensure you type this figure in tons. For example, 50 kg will be 0.05.                                                    |  |
| How average tonnage calculated | Type a description of how you calculated the average tonnage.  Attach supporting evidence for your application. To do this, see step 8.                                                      |  |

| Step | Action                                                                                                    |                                                                                                    |  |  |  |  |
|------|----------------------------------------------------------------------------------------------------|----------------------------------------------------------------------------------------------------|--|--|--|--|
|      | Evidence of statistical validity                                                                                                    | Type a description of the evidence of statistical validity of your average tonnage.  If possible, attach supporting evidence for your application. |  |  |  |  |
|      | <b>Note</b> : If your calculations or evidence are longer than 2000 characters, please attach a file containing the details (see step 8).                                                     |                                                                                                    |  |  |  |  |
| 4    | If you would like to add any other vehicles, click <b>Add Another Vehicle</b> . If not, skip to step 7.  Complete the following fields for that vehicle:                                      |                                                                                                    |  |  |  |  |
|      | Field                                                                                                    | Description                                                                                                    |  |  |  |  |
|      | Vehicle type                                                                                                    | Type the motor vehicle type (eg, car, van, trailer, lorry, truck and trailer).                                                                     |  |  |  |  |
|      | Average tonnage                                                                                                    | Type the average waste tonnage for that vehicle type. <b>Note</b> : Ensure you type this figure in tons. For example, 50 kg will be 0.05.          |  |  |  |  |
|      | How average tonnage calculated                                                                                                    | Type a description of how you calculated the average tonnage.  Attach supporting evidence for your application. To do this, see step 8.            |  |  |  |  |
|      | Evidence of statistical Type a description of the evidence of statistical validity of your average tonnage.  If possible, attach supporting evidence for your application.                    |                                                                                                    |  |  |  |  |
|      | Note: If your calculations or evidence are longer than 2000 characters, please attach a file containing the details (see step 8).                                                             |                                                                                                    |  |  |  |  |
| 5    | Once added, use the links in the <b>Actions</b> column to update the information. Use:  • <b>Edit</b> to update the vehicle information  • <b>Remove</b> to delete the vehicle information.   |                                                                                                    |  |  |  |  |
|      | Vehicle type                                                                                                    | Average tonnage Actions                                                                                                    |  |  |  |  |
|      | Trailer                                                                                                    | 0.5000 Remove Edit                                                                                                    |  |  |  |  |
|      | Car                                                                                                    | 0.9000 Remove Edit                                                                                                    |  |  |  |  |
| 6    | If you want to add any addi                                                                                                    | itional vehicles, return to step 4.                                                                                                    |  |  |  |  |
| 7    | To attach supporting evidence to your application, click the <b>Browse</b> button, select the relevant and click <b>Open</b> .                                                                |                                                                                                    |  |  |  |  |
|      | Supporting evidence may include:                                                                                                    |                                                                                                    |  |  |  |  |
|      | <ul> <li>details about your survey method eg,:</li> <li>how and when you performed the survey</li> </ul>                                                                                      |                                                                                                    |  |  |  |  |
|      | who your survey groups were                                                                                                    |                                                                                                    |  |  |  |  |
|      | statistical data in Excel format (or similar) eg, weighbridge records.                                                                                                    |                                                                                                    |  |  |  |  |
|      | Note:                                                                                                    |                                                                                                    |  |  |  |  |
|      |                                                                                                    | es, click the <b>Browse</b> button.                                                                                                    |  |  |  |  |
|      | The maximum file size i                                                                                                    | IS 4 MB.                                                                                                    |  |  |  |  |
| 8    | Click the <b>Submit</b> button. <b>Result</b> : You are returned to the Application summary screen and the Average Tonnage application appears in the list with the status <b>Submitted</b> . |                                                                                                    |  |  |  |  |

The Secretary for the Environment will consider your application and advise you of the outcome. If the application is declined, your existing calculation method will remain in force.

Approved Average Tonnage applications (and other methodologies) for the disposal facility are viewable on the **Details** screen, in the **Methodologies** field.

## Applying for an extension of time to submit your monthly return

### When to use

Use these steps to request an extension of time to submit a monthly return if, due to unusual circumstances, you cannot submit your return on time.

#### Notes:

- The deadline for an extension request is on or before the day that is 15 days before the due day for the return.
- An extension of time to submit your return does not change the date on which the levy must be paid.
- Only one extension can be granted for any return.
- This application is not applicable to annual returns.

#### Role

- Site verifier Can create/update personnel update/verify returns, update Client/Site details and create/modify applications.
- Site verifier delegator Can create/update personnel update/verify returns, update Client/Site details, create/modify applications, and delegation access.

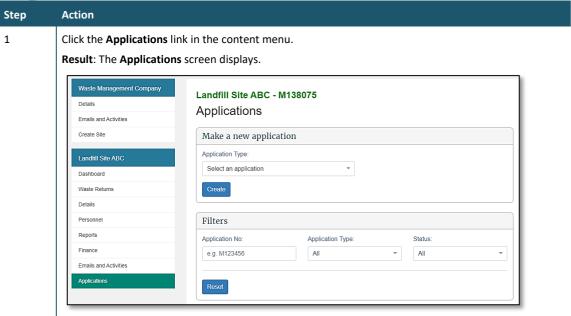

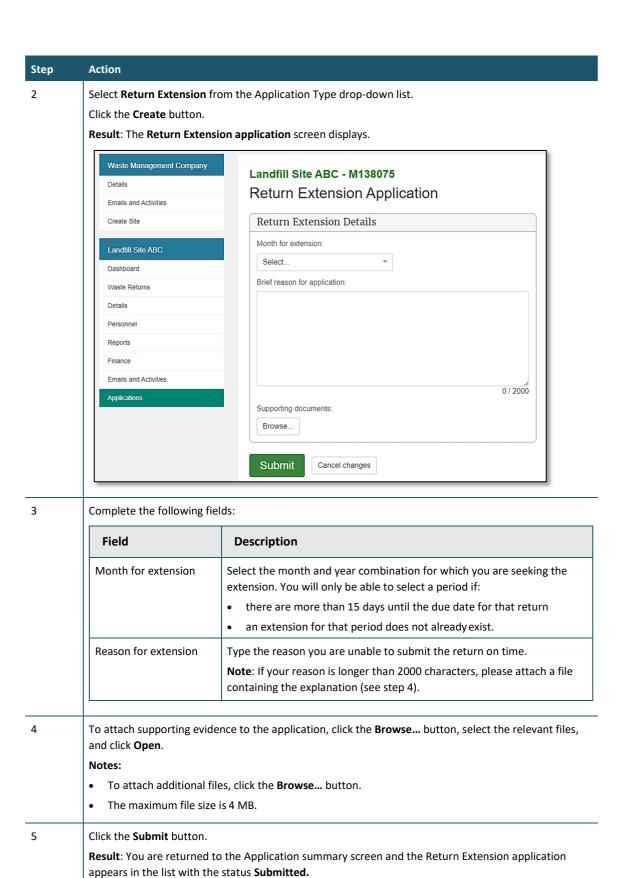

We will consider your application and advise you of the outcome at least five days before the return is due.

If your application is declined, you will need to submit a return before the due date.

### Applying for an extension of time to pay

### When to use

Use these steps to request an extension to the due date of the levy payment if, due to unusual circumstances, you cannot pay the levy on time.

You must submit the application no later than 15 days before the payment is due.

### **Role**

- Site verifier Can create/update personnel update/verify returns, update Client/Site details and create/modify applications.
- Site verifier delegator Can create/update personnel update/verify returns, update Client/Site details, create/modify applications, and delegation access.

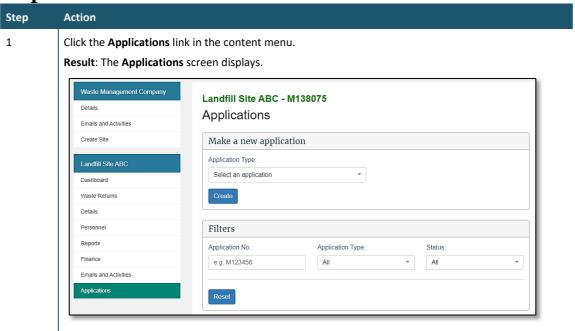

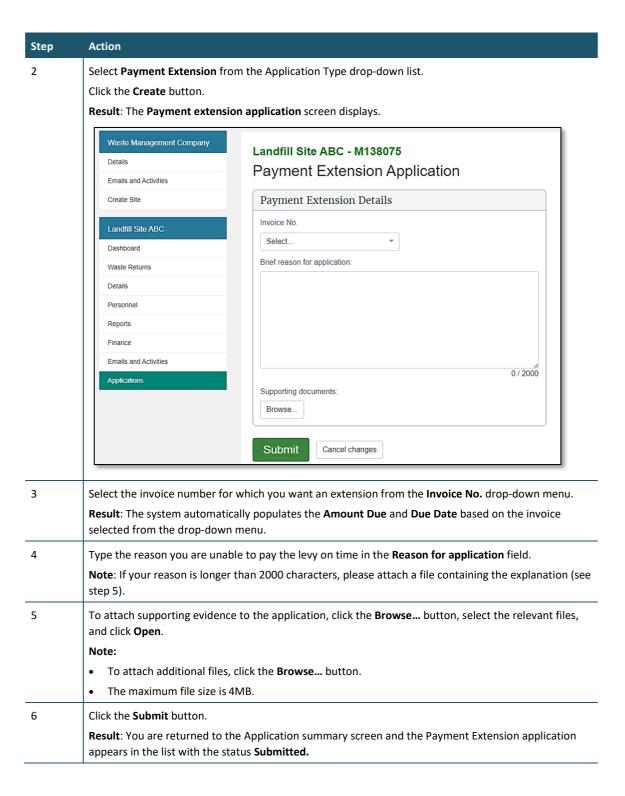

We will consider your application and advise you of the outcome at least five days before the payment is due.

If your application is:

- declined, you need to pay the levy by the due date.
- successful, you need to pay the levy by the extended due date.

#### Notes:

- If you do not pay by the approved due date, interest will be charged on the outstanding amount.
- No further extensions for the same payment will be given.

# Applying for an extension of storage time for material on your facility

#### Introduction

An extension of storage time allows you to claim a credit on material (previously reported as gross tonnage) that is older than six months if it is being removed for recycling or further processing within the extension period. Only material that has been reported as gross tonnage can be reported as diverted tonnage.

#### When to use

Use these steps to apply to extend the time period for the storage of material for diversion beyond the six-month limit.

**Note**: You should submit your application at least a month in advance of the expiry date for that material (six months after it was received).

Refer to the *Calculation and Payment of the Waste Disposal Levy* guide for more information.

#### Role

- Site verifier Can create/update personnel update/verify returns, update Client/Site details and create/modify applications.
- Site verifier delegator Can create/update personnel update/verify returns, update Client/Site details, create/modify applications, and delegation access.

| Step | Action                                                  |  |
|------|---------------------------------------------------------|--|
| 1    | Click the <b>Applications</b> link in the content menu. |  |
|      | Result: The Applications screen displays.               |  |

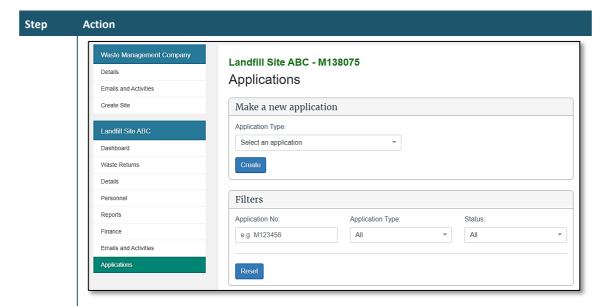

2 Select **Storage Time Extension** from the Application Type drop-down list.

Click the **Create** button.

Result: The Storage time extension application screen displays.

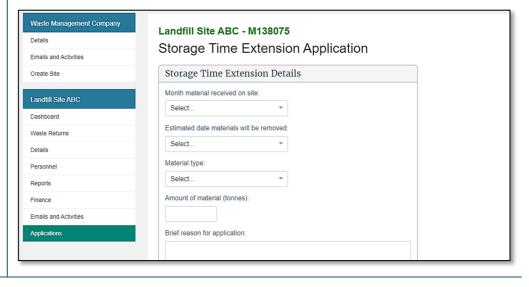

| Step | Action                                                                                                    |                                                                                                    |  |  |  |  |
|------|----------------------------------------------------------------------------------------------------|----------------------------------------------------------------------------------------------------|--|--|--|--|
| 3    | Complete the following fields:                                                                                                    |                                                                                                    |  |  |  |  |
|      | Field Description                                                                                                    |                                                                                                    |  |  |  |  |
| 4    | Month material received on site                                                                                                    | Select the month and year the material was received.  Note: The date must be within the last six months.                                                                                                    |  |  |  |  |
|      | Estimated date<br>materials will be<br>removed                                                                                                    | This drop-down becomes available after selecting month material received on site.  Select the month and year you want to extend the storage time to.  Note: The extension must be within two years of the received date. |  |  |  |  |
|      | Material type                                                                                                    | This drop-down becomes available after selecting the estimated date materials will be removed.  Select the type of material for which you require the extension.                                                         |  |  |  |  |
|      | Amount of material (tonnes)  Type the weight of the material, in tonnes, for which you are requesting an extension.                                                                                         |                                                                                                    |  |  |  |  |
|      | Brief reason for application  Type the reason you want to extend the storage time. Include a description of the material, if an appropriate selection is not available in the material type drop-down list. |                                                                                                    |  |  |  |  |
|      |                                                                                                    | Note: If your reason is longer than 2000 characters, please attach a file containing the explanation (see step 4).                                                                                                    |  |  |  |  |
|      | To attach supporting evidence to your application, click the <b>Browse</b> button, select the relevant files, and click <b>Open</b> .                                                                       |                                                                                                    |  |  |  |  |
|      | Supporting evidence may include:  • photographs showing the segregation of materials                                                                                                    |                                                                                                    |  |  |  |  |
|      | agreement with a recycler                                                                                                    |                                                                                                    |  |  |  |  |
|      | evidence that the levy was paid on the material, if available.                                                                                                    |                                                                                                    |  |  |  |  |
|      | Note:                                                                                                    |                                                                                                    |  |  |  |  |
|      | <ul> <li>to attach additional files, click the Browse button</li> <li>the maximum file size is 4 MB.</li> </ul>                                                                                             |                                                                                                    |  |  |  |  |
| 5    | Click the <b>Submit</b> buttor <b>Result</b> : You are returne in the list with the statu                                                                                                    | ed to the Application summary screen and the Storage Time application appears                                                                                                    |  |  |  |  |

The Secretary for the Environment will consider your application and advise you of the outcome.

If your application is granted, the column **Diverted tonnage older than six months** will display on your waste return for the approved period.

### Applying for a waiver

### When to use

Use these steps to apply for a waiver on the levy for certain materials when exceptional circumstances apply.

**Note**: You will need to provide evidence to justify the waiver of the levy.

Refer to the Calculation and Payment of the Waste Disposal Levy guide for more information.

#### Role

- Site verifier Can create/update personnel update/verify returns, update Client/Site details and create/modify applications.
- Site verifier delegator Can create/update personnel update/verify returns, update Client/Site details, create/modify applications, and delegation access.

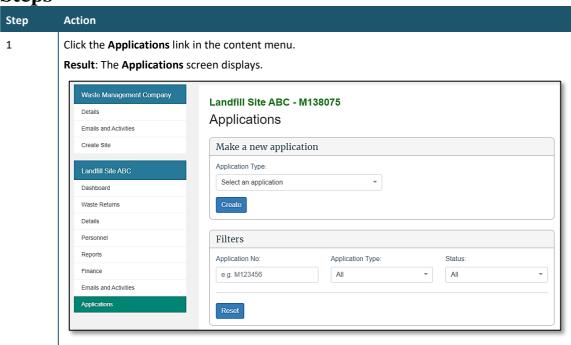

#### Step Action

2 Select Waiver from the **Application Type** drop-down list.

Click the Create button.

Result: The Waiver Application screen displays.

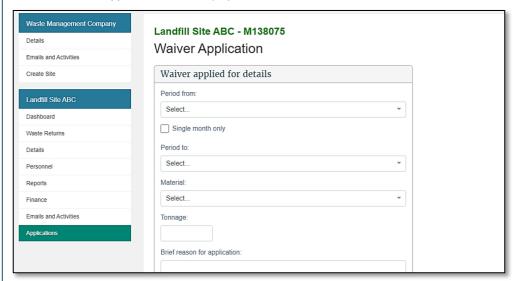

3 Complete the following fields:

| Field                                 | Description                                                                                                    |
|---------------------------------------|----------------------------------------------------------------------------------------------------|
| Period from                           | Select the starting month and year from the drop-down list.                                                                                                    |
| Single month                          | Click the check box if the waiver is required for one month.  Note: When selected, the Period to field will default to the Period from date.                                                                                                    |
| Period to                             | If the waiver is required for more than one month, select the end date (month and year) from the drop-down list.                                                                                                    |
| Material                              | Select the relevant type of material.                                                                                                    |
| Tonnage                               | Type the tonnage of material you are applying to waive.                                                                                                    |
| Brief reason for application          | Type a description of the event that led to the waiver request, including a detailed description of why the situation is exceptional. Note: If your reason is longer than 2000 characters, please attach a file containing the explanation (see step 4). |
| If any part of the waiver applied for | If you are applying for a waiver for material on an existing invoice(s), type the invoice number(s).                                                                                                    |

To attach supporting evidence to the application, click the **Browse...** button, select the relevant files, and click **Open**.

#### Note:

- to attach additional files, click the **Browse...** button
- the maximum file size is 4 MB.
- 5 Click the **Submit** button.

**Result**: You are returned to the Application summary screen and the Waiver application appears in the list with the status **Submitted**.

The Secretary for the Environment will consider your application and advise you of the outcome. The Ministry treats levy waivers as a priority and will respond to the applicant within 10 working days.

If a waiver is granted, a credit adjustment based on tonnage figures will be applied and included in your next invoice. A waiver number will also be provided for use when applying for a refund.

### Applying for a refund

### When to use

Use these steps to apply for a refund when your account is in credit following a waiver.

**Note**: Do not enter requests for reimbursements here. Any request for a reimbursement should be directed to 0800 WDLEVY (0800 935 389). An example of when a reimbursement can apply is when a return is amended, and the levy amount is less than what was paid.

Refer to the Calculation and Payment of the Waste Disposal Levy guide for more information.

#### Role

- Site verifier Can create/update personnel update/verify returns, update Client/Site details and create/modify applications.
- Site verifier delegator Can create/update personnel update/verify returns, update Client/Site details, create/modify applications, and delegation access.

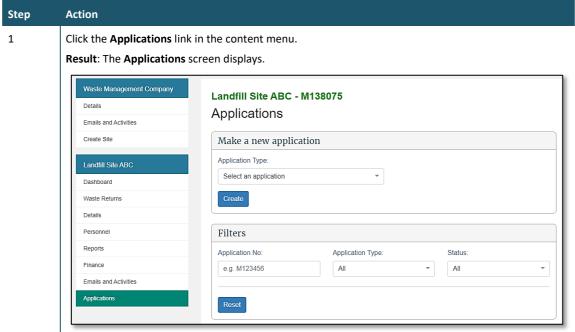

### Step **Action** 2 Select Levy Refund from the Application Type drop-down list. Click the Create button Result: The Levy refund application screen displays. Landfill Site ABC - M138075 Levy Refund Application Create Site Levy Refund Details Waiver Number: Landfill Site ABC Maximum claimable amount Waste Returns Amount to be refunded Details Personnel Brief reason for application: Finance Emails and Activities 3 Complete the following fields: Field Description Waiver number Type the waiver number to which the refund application relates. Note: This is the waiver number provided when the waiver was granted. This must be a number from an approved waiver application. Maximum claimable This system-populated field shows the amount of waiver credit that has amount been applied or used based on the waiver number provided. This is the maximum amount you can claim back for this levy refund application. Amount to be refunded Type the amount of money to be refunded. Brief reason for Type the reason you require a refund. application Note: If your reason is longer than 2000 characters, please attach a file containing the explanation (see step 4). If known, please provide Enter the invoice number(s) to which the refund relates. any invoice... 4 To attach supporting evidence to the application, click the **Browse...** button, select the relevant files, and click Open. Note: to attach additional files, click the Browse... button the maximum file size is 4 MB.

### What happens next?

Click the Submit button.

in the list with the status Submitted.

We will consider your application and advise you of the outcome.

An accepted application for a refund will result in money being paid to the disposal facility.

Result: You are returned to the Application summary screen and the Levy Refund application appears

5

### Applying for a site class change

### When to use

Use these steps to apply for a change of the site class for a given facility.

**Note**: You will need to provide evidence to justify the change to a new site class.

Refer to the *Calculation and Payment of the Waste Disposal Levy* guide for more information on determining your site class.

#### Role

- Site verifier Can create/update personnel update/verify returns, update Client/Site details and create/modify applications.
- Site verifier delegator Can create/update personnel update/verify returns, update Client/Site details, create/modify applications, and delegation access.

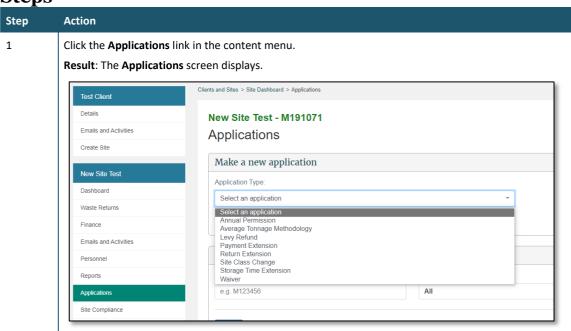

#### Step Action

2 Select Site Class Change from the **Application Type** drop-down list.

Click the Create button.

Result: The Site Class Change Application screen displays.

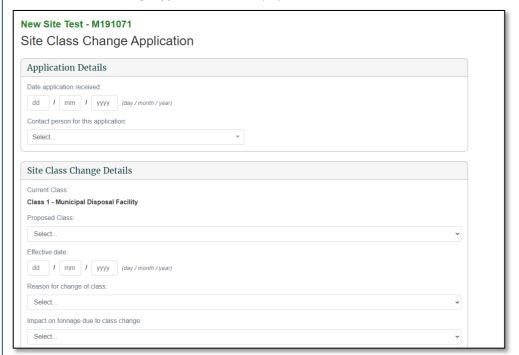

#### 3 Complete the following fields:

| Field                                                | Description                                                                                                    |  |
|------------------------------------------------------|----------------------------------------------------------------------------------------------------|--|
| Proposed Class:                                      | Select the site class you wish to be changed to.                                                                                                    |  |
| Effective date:                                      | Select the date with which the site class change will go into effect at the facility.                                                                                               |  |
| Reason for change of class:                          | Please select the reason that your site class is changing. Note: Depending on your selection, you may be asked to provide additional information, such as "New waste type accepted" |  |
| Any infrastructural changes to the current facility: | Select if there are any infrastructural changes to the facility. If yes, have appropriate resource consents be obtained?                                                            |  |
| Any changes to the gate fees:                        | Select if there are any changes to the gate fees, and if so, enter the revised fees per tonne.                                                                                      |  |
| Additional Comments:                                 | Please provide any additional comments that could help us assess your application for a site class change                                                                           |  |

Check the box certifying that the information you are providing is true and correct and that you are authorised to submit the application on behalf of the DFO.

I hereby certify that the information submitted in this 'Class change application' is true and correct to the best of my knowledge and I am authorised to submit the application on behalf of the DFO.

| Step | Action                                                                                                    |  |  |  |
|------|----------------------------------------------------------------------------------------------------|--|--|--|
| 5    | To attach supporting evidence to the application, click the <b>Browse</b> button, select the relevant files, and click <b>Open</b> .                 |  |  |  |
|      | Note:                                                                                                    |  |  |  |
|      | to attach additional files, click the <b>Browse</b> button                                                                                           |  |  |  |
|      | the maximum file size is 4 MB.                                                                                                    |  |  |  |
| 6    | Click the <b>Submit</b> button.                                                                                                    |  |  |  |
|      | <b>Result</b> : You are returned to the Application summary screen and the Waiver application appears in the list with the status <b>Submitted</b> . |  |  |  |

The Waste Levy team will assess your application to change class.

If a site class change is granted, you will be informed via the application as at which date the site class change will take effect. New Class returns will then be available for any months from that date.

### **Application summary screen**

You can view the status of pending and previously requested applications by clicking the Applications link in the content menu.

The Results field will provide a summary of pending and previously requested applications.

| Results                     |                |               |              |           |        |
|-----------------------------|----------------|---------------|--------------|-----------|--------|
| Displaying 4 of 4 results.  |                |               |              |           |        |
| Application Type            | Application No | Received Date | Last Updated | Status    | Action |
| Return Extension            | A130008        | 26 Jun 2020   | 26 Jun 2020  | Submitted | View   |
| Average Tonnage Methodology | A129996        | 26 Jun 2020   | 26 Jun 2020  | Submitted | View   |
| Payment Extension           | A129703        | 23 Jun 2020   | 23 Jun 2020  | Approved  | View   |
| Return Extension            | A129537        | 22 Jun 2020   | 22 Jun 2020  | Approved  | View   |

| Status                 | Description/action                                                                                               |
|------------------------|----------------------------------------------------------------------------------------------------|
| Submitted              | The verifier has submitted the application and can <b>View</b> it.                                               |
| Assessment in progress | We have begun assessment of the application.  The verifier can only <b>View</b> the application.                 |
| Resubmission required  | We have requested that the verifier resubmit their application.  The verifier can <b>Update</b> the application. |
| Approved               | We have approved the application.  The verifier can only <b>View</b> the application.                            |
| Declined               | We have declined the application.  The verifier can only <b>View</b> the application.                            |
| Revoked                | We have revoked an application after it had been approved.                                                       |

### Methodologies

You can view the type and status of methods used for calculating tonnage at your disposal facility on the **Details** screen. This screen will display:

- approved Average Tonnage applications (with a link to that application), and
- other methodologies advised during registration or requested via the 0800 WDLEVY (0800 935 389) number.

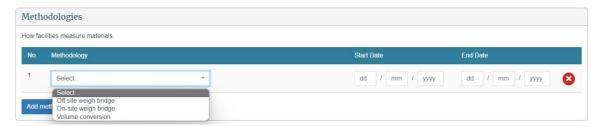

| Field       | Description                                                         |
|-------------|---------------------------------------------------------------------|
| Methodology | The method used to measure materials at the disposal facility.      |
| From Date   | The date from which the disposal facility will use the methodology. |
| To Date     | The date at which the method expires.                               |

# **Chapter 5: Viewing and updating details**

This chapter provides information on details available for operators, disposal facilities, contact people and users. This chapter contains the following topics:

| Торіс                                |  |
|--------------------------------------|--|
| Overview                             |  |
| Update client details                |  |
| Update disposal facility details     |  |
| View or update details for personnel |  |
| De-activate personnel                |  |
| Emails and activities                |  |

### **Overview**

### Introduction

OWLS 2.0 enables the authorised users for a disposal facility to view and update their contact details. Data entry users only have view access to this functionality.

The table below provides details of each screen:

| Screen                      | Description                                                                                |
|-----------------------------|--------------------------------------------------------------------------------------------|
| Details (operator)          | Contains the following details for the operator:                                           |
|                             | general information such as name, trading name.                                            |
|                             | physical address                                                                           |
|                             | postal address (if applicable)                                                             |
|                             | contact email                                                                              |
|                             | contact phone number.                                                                      |
| Details (disposal facility) | Contains the following details for the disposal facility:                                  |
|                             | general information such as name, disposal facility reference, status of disposal facility |
|                             | physical address                                                                           |
|                             | contact email                                                                              |
|                             | contact phone number                                                                       |
|                             | • finance information such as statement email, purchase order numbers.                     |
|                             | You can view the following details for a disposal facility:                                |
|                             | operational information such as estimated annual tonnage and reporting frequency           |
|                             | site classes                                                                               |
|                             | methodologies or how the disposal facility measures materials.                             |
| Personnel                   | Contains the following details for users:                                                  |
|                             | name                                                                                       |
|                             | authorisation                                                                              |

| Screen                | Description                                                                                                    |
|-----------------------|----------------------------------------------------------------------------------------------------|
|                       | contact area such as general, finance and/or returns.                                                                                                    |
|                       | contact email                                                                                                    |
|                       | • status.                                                                                                    |
|                       | A verifier can view user details and de-activate a user if required.                                                                                                    |
| Emails and activities | Contains the following:  activities performed by and for the disposal facility  emails sent to the disposal facility and/or its personnel  date of activity and/or email  area such as applications, financial, personnel and/or returns  description of the activity (eg, statement email, change of contact information) |
|                       | • description of person who sent the email or performed the activity. If "OWLS 2.0" is listed, this indicates a system generated email and/or activity.                                                                                                    |

If you need to update or amend details such as operational information, site classes or methodologies, you must call our helpdesk at 0800 WDLEVY (0800 935 389) or email us at info@wastelevy.govt.nz.

### **Updating client details**

### When to use

Use these steps to update client details.

### Role

- Site verifier Can create/update personnel update/verify returns, update Client/Site details and create/modify applications.
- Site verifier delegator Can create/update personnel update/verify returns, update Client/Site details, create/modify applications, and delegation access.

| Step | Action                                                                     |
|------|----------------------------------------------------------------------------|
| 1    | Click the <b>Details</b> link in the content menu under the client's name. |
|      | Result: The Details screen for the client displays.                        |

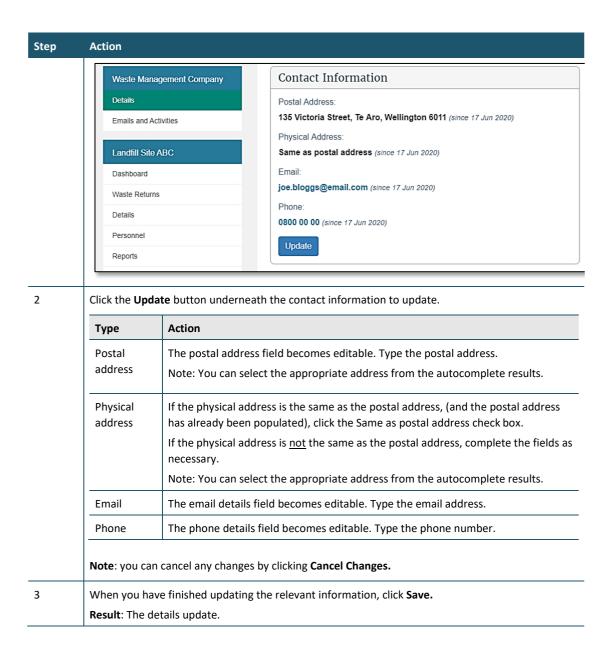

Update other contact details as required.

### Updating disposal facility details

#### When to use

Use these steps to update the details for your disposal facility.

#### Role

- Site verifier Can create/update personnel update/verify returns, update Client/Site details and create/modify applications.
- Site verifier delegator Can create/update personnel update/verify returns, update Client/Site details, create/modify applications, and delegation access.

### **Steps**

#### Step Action

1 Click the **Details** link in the content menu under your disposal facility name.

Result: The Details screen for your disposal facility displays.

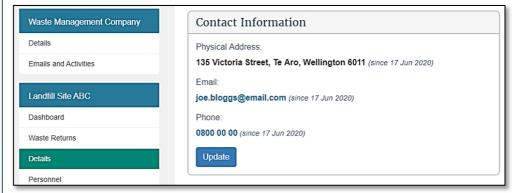

2 Click the **Update** button underneath the contact information to update.

When you have finished updating the relevant information, click  ${\bf Save.}$ 

| Туре             | Action                                                                                                    |
|------------------|----------------------------------------------------------------------------------------------------|
| Physical address | The screen displays the physical address.  Note: You can select the appropriate address from the autocomplete results. |
| Email            | The email details field becomes editable. Type the email address.                                                      |
| Phone            | The phone details field comes editable. Type the phone number.                                                         |

Result: The details update.

3 You can also update **Finance Information** for a disposal facility.

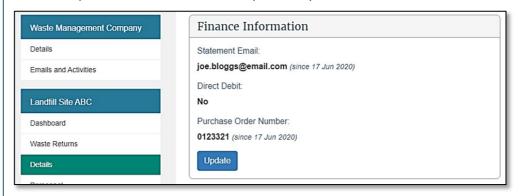

4 Click the **Update** button underneath the finance information to update.

When you have finished updating the relevant information, click Save.

| Туре                             | Action                                                                                        |
|----------------------------------|-----------------------------------------------------------------------------------------------|
| Statement Email (optional)       | The email address to which financial statements will be sent. This is optional.               |
| Purchase Order No.<br>(optional) | The purchase order number becomes editable. Type the purchase order number. This is optional. |

**Result**: The details update.

Update other contact details as required.

### Viewing or updating details for personnel

#### When to use

Use these steps to view or update details for personnel of your disposal facility.

The level of authorisation will be indicated in the Authorisation column.

Personnel can be authorised as:

- Site data entry Can update returns that will placed in a status of 'Pending Verification'
- Site verifier Can create/update personnel update/verify returns, update Client/Site details and create/modify applications.
- Site verifier delegator Can create/update personnel update/verify returns, update Client/Site details, create/modify applications, and delegation access.
- Facility Administrator can create/update personnel, has delegation and view access, cannot perform other functions in OWLS. Can be assigned to multiple Sites

The **Status** column will indicate whether personnel are active, cancelled, or invited.

- Active personnel will be indicated in green.
- Cancelled personnel will be indicated in red.
- Invited personnel will be indicated in **black**. Personnel with an "invited" status need to complete the login process.

**Note**: Personnel are not necessarily a user of the disposal facility.

#### Role

- Site verifier Can create/update personnel update/verify returns, update Client/Site details and create/modify applications.
- Site verifier delegator Can create/update personnel update/verify returns, update Client/Site details, create/modify applications, and delegation access.
- Facility Administrator can create/update personnel, has delegation and view access, cannot perform other functions in OWLS. Can be assigned to multiple Sites

### **Steps**

### Step Action

1 Click the **Personnel** link in the content menu.

Result: The Personnel screen displays.

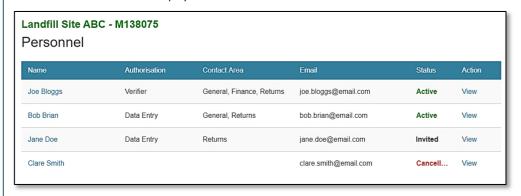

2 To view the details for personnel and/or update their details, click the **View**link.

Result: The user's details display.

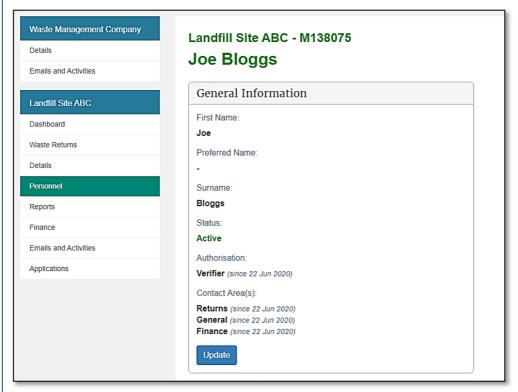

3 You can edit the following **General information** by clicking **Update**:

| Field        | Description                                                                                           |
|--------------|----------------------------------------------------------------------------------------------------|
| Contact type | Select the contact type (mandatory):                                                                  |
|              | General – general contact person.                                                                     |
|              | Returns – the contact person for all areas regarding waste returns.                                   |
|              | Financial – the contact person for financial details and the person to whom the invoice will be sent. |
|              | Note: You must have at least one 'General' contact person for your disposal facility.                 |

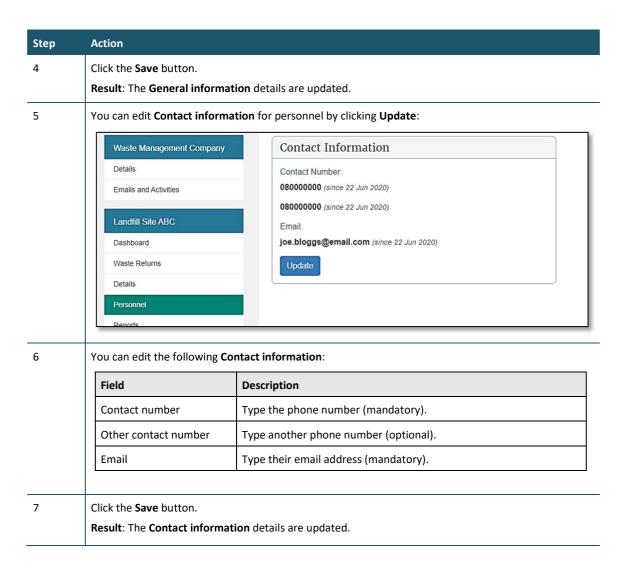

Update other contact details as required.

### **De-activating personnel**

### When to use

Use these steps to de-activate personnel for your disposal facility.

**Note**: If you require a new user to be set up, see the *Add a new user to OWLS 2.0* steps.

#### Role

- Site verifier Can create/update personnel update/verify returns, update Client/Site details and create/modify applications.
- Site verifier delegator Can create/update personnel update/verify returns, update Client/Site details, create/modify applications, and delegation access.
- Facility Administrator can create/update personnel, has delegation and view access, cannot perform other functions in OWLS. Can be assigned to multiple Sites

### **Steps**

### Step

Action

1 Click the **Personnel** link in the content menu.

Result: The Personnel screen displays.

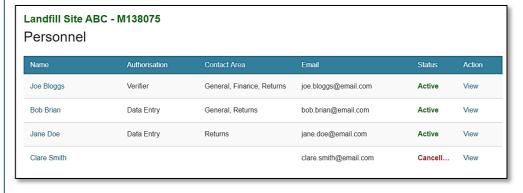

2 Click **View** beside the relevant user to view their details.

Result: The user's details display.

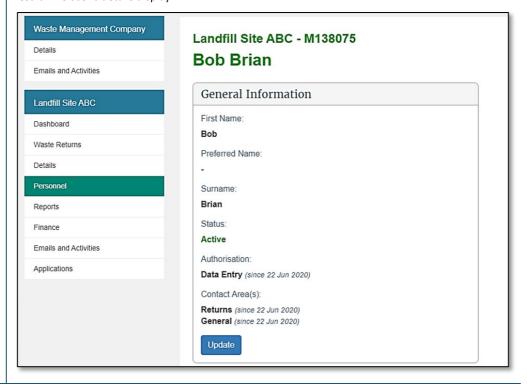

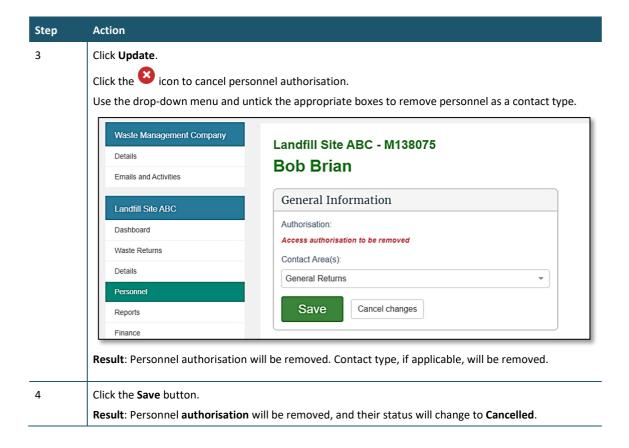

The personnel's authorisations will be de-activated.

### **Emails and activities**

#### When to use

Use these steps to view:

- records of activities performed by and for the disposal facility
- emails sent to the disposal facility and/or its personnel.

### **Roles**

- Site data entry Can update returns that will placed in a status of 'Pending Verification'
- Site verifier Can create/update personnel update/verify returns, update Client/Site details and create/modify applications.
  - Mandatory to be the first user created when registering a Client and/or Facility.
- Site verifier delegator Can create/update personnel update/verify returns, update Client/Site details, create/modify applications, and delegation access.

### **Steps**

### Step

Action

1 Click the **Emails and Activities** link in the content menu.

Result: The Emails and Activities screen displays.

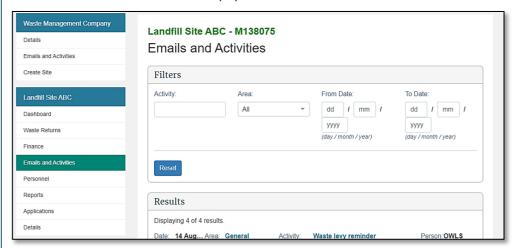

2 Filters can be applied to narrow your search for a specific email and/or activity.

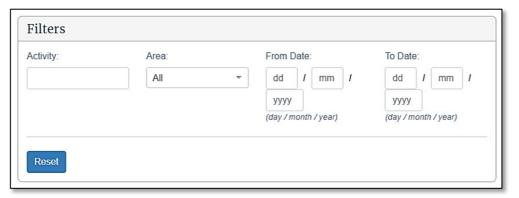

The following filters can be applied:

| Field     | Description                                                                                                    |
|-----------|----------------------------------------------------------------------------------------------------|
| Activity  | Filter for a specific activity and/or email, such as "waste levy reminder".                                                                                                    |
| Area      | Filter by specific area (eg, Returns, Financial, General) by using the drop-down menu.                                                                                                    |
| From Date | Display emails and activities <b>from</b> this date.  By default, these fields are empty.  To apply a date range filter, enter the <b>Day (DD)</b> , <b>Month (MM)</b> and <b>Year (YYYY)</b> .           |
| To Date   | Display emails and activities <b>to</b> this date.  By default, these fields are empty.  To apply a date range filter, enter the <b>Day (DD)</b> , <b>Month (MM)</b> and <b>Year (YYYY)</b> in the field. |
| Reset     | To clear all filters and reset to default values, click <b>Reset</b> .                                                                                                    |

**Result**: Emails and activities matching the filters entered will display in the **Results** field.

#### Step Action

3 The **Results** field displays all emails and activities associated with a disposal facility.

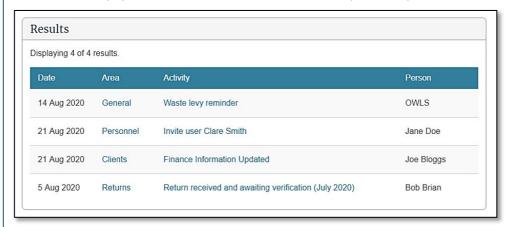

| Field    | Description                                                                                                    |
|----------|----------------------------------------------------------------------------------------------------|
| Date     | Displays the date of action for the email and/or activity in format Day (DD), Month (MM) and Year (YYYY).                                                   |
| Area     | Displays the specific area the email and/or activity relates to, such as "general", "returns", financial".                                                  |
| Activity | Includes a brief description of the email and/or activity, such as "waste levy reminder", "finance information updated" or "change of contact information". |
| Person   | Person indicates who sent the email and/or who performed the activity described.                                                                            |
|          | <b>Note</b> : If "OWLS 2.0" is listed, this indicates a system-generated email and/or activity.                                                             |

4 Click the link that briefly describes the email and/or activity to view it in greater detail.

**Result**: The **Email and Activity Details** screen will display all information regarding the email and/or activity.

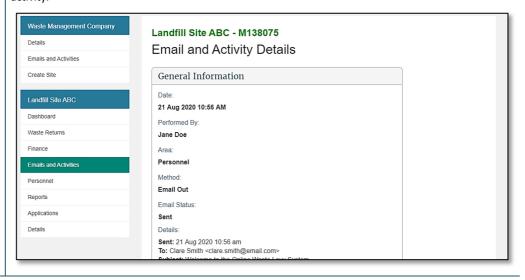

### **Chapter 6: Reports**

This chapter provides information on the reports available for a disposal facility. It contains the following topics:

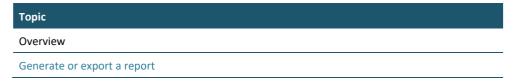

### **Overview**

### Introduction

OWLS 2.0 users can generate reports that provide information about their disposal facility. The table below summarises these reports.

| Report                | Information included                                                                                                    |
|-----------------------|----------------------------------------------------------------------------------------------------|
| Active Users          | Displays all the current active users for a disposal facility                                                                                                    |
| Applications Summary  | Summarises all applications submitted by the disposal facility                                                                                                    |
| Invoices and Payments | Provides summary of all invoices and payments                                                                                                    |
| Levy Returns Summary  | Displays the most up-to-date information relating to a reporting period for the disposal facility, excluding information from estimates and reports on tonnages submitted for each period. |

### **Accessing reports**

Reports can be accessed from your disposal facility dashboard by:

clicking View reports in the Quick Links field

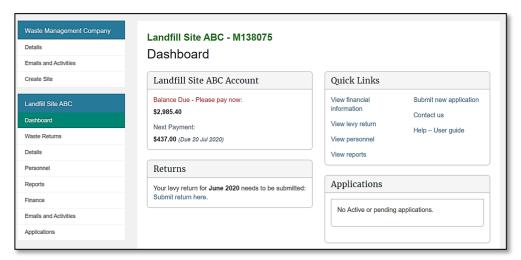

• clicking **Reports** in the content menu.

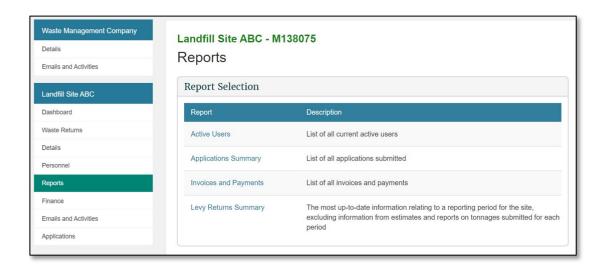

### Generating or exporting a report

### When to use

Use these steps to generate a report online or export the report as a Pdf or Excel document.

### **Roles**

- Data entry
- Verifier

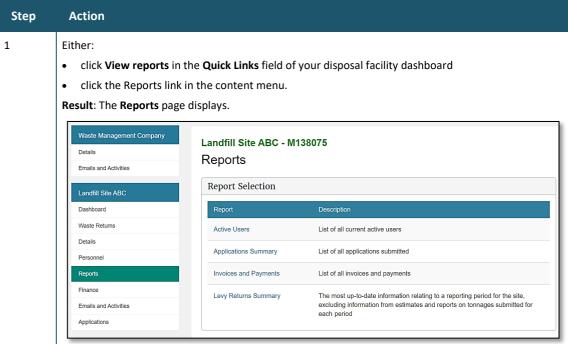

#### Step Action

- 2 Select which of the following reports you would like to view:
  - Active Users
  - Applications Summary
  - Invoices and Payments
  - Levy Returns Summary.

Result: The report will highlight, and the Run button will display.

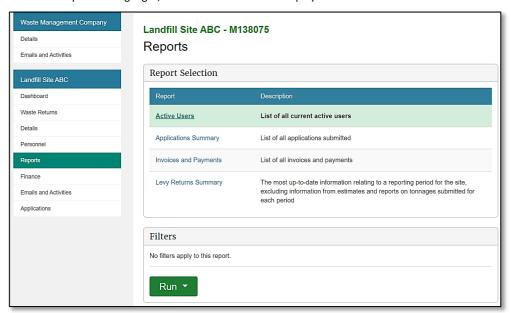

Filters can be applied to some reports to narrow your search to specific periods. If you do not want to apply a filter, go to step 4.

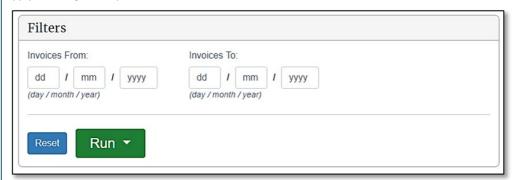

The following filters can be applied:

| Field     | Description                                                                   |
|-----------|-------------------------------------------------------------------------------|
| From Date | Filter from this date.                                                        |
|           | By default, these fields are empty.                                           |
|           | To apply a date range filter, enter the Day (DD), Month (MM) and Year (YYYY). |
|           | Note: <u>Some</u> reports can only be filtered by Month (MM) and Year (YYYY). |
| To Date   | Filter to this date.                                                          |
|           | By default, these fields are empty.                                           |
|           | To apply a date range filter, enter the Day (DD), Month (MM) and Year (YYYY). |

# Step Action Note: Some reports can only be filtered by Month (MM) and Year (YYYY). Reset To clear all filters and reset to default values, click Reset.

Result: The filters will be applied to the report.

- 4 Click **Run** and a drop-down menu will display:
  - To view the report on screen, click **On Screen**. Go to step 5.
  - Click Excel Download to download the report as an Excel document. Go to step 6.
  - Click PDF Download to download the report as a PDF document. Go to step 6.

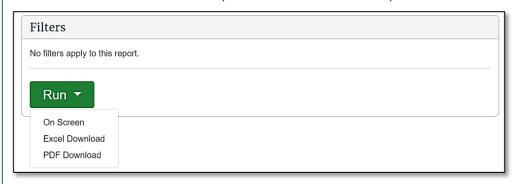

5 If you selected **On Screen**:

Result: The report will generate on screen.

**Note**: You can use the scroll bars to move around the report.

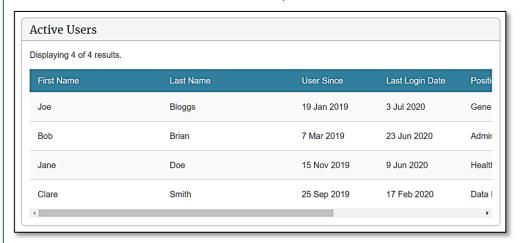

6 If you selected either **Excel Download** or **PDF Download**:

**Result**: Depending on your settings and internet browser, the file may download automatically and appear in the **Downloads** list.

Note: If a file pop-up displays, go to step 7.

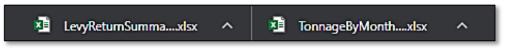

7 If a file download pop-up displays, click:

**Open** to open the report

**Save** to save a copy of the report to your computer.

**Result**: If you clicked **Open** the file will open. If you clicked **Save**, you will be prompted to select a folder to save the report in.

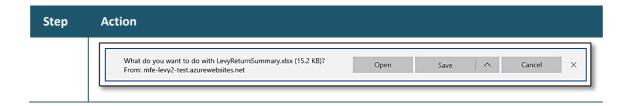

Generate other reports as required.

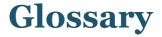

This glossary explains terms used in this guide.

**Annual return** The process where an approved disposal facility submits waste figures

to the Ministry for the Environment on an annual, rather than monthly basis. This provision only applies to waste disposal facilities that receive an annual tonnage of no more than 1000 tonnes and have been approved by the Ministry for the Environment to submit annual

returns.

**Amendment** A change to the amount of material received, diverted or disposed of

at a facility for a particular return. The amendment creates a credit/debit adjustment as well as an amendment to previously

submitted tonnage figures.

**Average tonnage method** A method for calculating gross tonnage by recording the number of

light vehicles delivering waste to the facility and applying an average

weight per vehicle, rather than weighing every vehicle.

**Client** The company or organisation operating one or more disposal facilities

**Data entry user** The person registered to enter returns data for a disposal facility.

**Diverted tonnage** Diverted tonnage is the tonnage of waste or diverted material that is

reused or recycled at the disposal facility, or is removed from the facility, not later than six months after entering the facility (unless an extension has been approved by the Secretary for the Environment). Diverted tonnage must only include waste or diverted material that

was previously measured as 'gross tonnage' in OWLS 2.0.

**Estimate** The process where the Ministry for the Environment calculates the

amount of levy payable when a disposal facility operator has failed to

submit a valid return.

**Methodology** The method(s) used to calculate waste and diverted material tonnage

at a disposal facility.

Monthly return The process where a disposal facility submits waste figures to the

Ministry for the Environment on a monthly basis.

**Operator** Operator means the person in control of a disposal facility or other

facilities

**Quarterly return** The process where a disposal facility submits waste figures to the

Ministry for the Environment on a quarterly basis.

**Return** The tonnage data entered by the disposal facility for the Ministry for

the Environment to calculate the levy due.

**Refund** The process where a disposal facility can apply for a refund of the levy

money paid after a waiver was granted.

**Reimbursement** The process where a disposal facility can request a reimbursement for

an amount of money credited against the account.

**Verifier** The person registered to enter, modify and submit returns

and applications on behalf of a disposal facility. The verifier

is responsible for declaring information entered is correct and accurate.

Waiver

A disposal facility can apply to have all or part of the levy waived. The amount of the waiver may be calculated from tonnage figures supplied by the disposal facility and may include other charges such as interest.